# Conceptronic

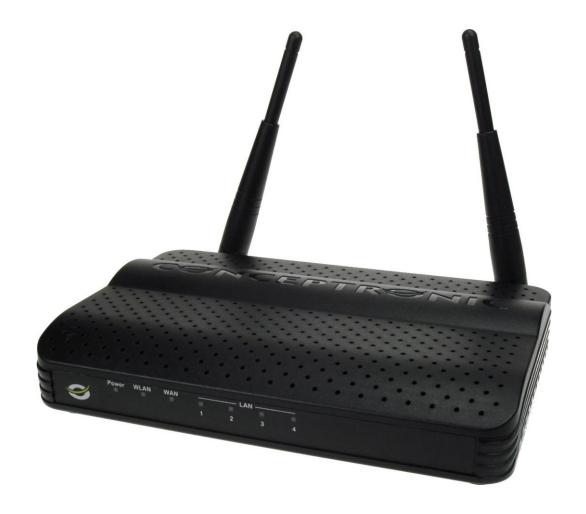

## 300n Wireless LAN Broadband Router

User's Manual

Version: 1.0

## **Contents**

## **Chapter I: Introduction**

- 1-1. Product Features
- **1-2.** Safety information
- **1-3.** Package contents
- **1-4.** Familiar with your new wireless broadband router
  - 1-4-1. Front panel
  - 1-4-2. Back panel

## **Chapter II: System and network setup**

- **2-1.** Build network connection
- 2-2. Connecting to wireless broadband router by web browser
  - 2-2-1. Windows XP IP address setup:
  - 2-2-2. Windows Vista IP address setup:
  - 2-2-3. Router IP address lookup
  - 2-2-4. Connect the router's management interface by web browser

## **Chapter III: Configuration - Home**

- 3-1. Home Wizard
- 3-2. Home WAN
  - 3-2-1. ADSL Virtual Dial-up (Via PPPoE)
  - 3-2-2. Dynamic IP (Via DHCP)
  - 3-2-3. Static IP
  - 3-2-4. L2TP
  - 3-2-5. PPTP
- 3-3. Home WAN Advanced
  - 3-3-1. WAN Medium
  - 3-3-2. WAN MAC Address Clone
  - 3-3-3. WAN Connection Mode
    - 3-3-3-1. Virtual Dial-up (PPPoE)
    - 3-3-3-2. Static IP
- 3-4. Home LAN
- **3-5.** Home DNS Settings
- **3-6.** Home DHCP Server

## **Chapter IV: Configuration - Wireless**

- 4-1. Wireless Basic
- **4-2.** Wireless Security
  - 4-2-1. WEP
  - 4-2-2. WPA-PSK (Personal)
  - 4-2-3. WPA2-PSK (Personal)
  - 4-2-4. Mixed WPA-PSK / WPA2-PSK (Personal)
  - 4-2-5. WPA (Enterprise)
  - 4-2-6. WPA2 (Enterprise)
  - 4-2-7. Mixed WPA / WPA2 (Enterprise)
  - 4-2-8. 802.1x
- 4-3. Wireless Advanced
- **4-4.** Wireless WPS
- **4-5.** Wireless WDS
- **4-6.** Wireless Access Control

## **Chapter V: Configuration - Advanced**

- **5-1.** Advanced Single Port Forwarding
- **5-2.** Advanced Port Range Forwarding
- **5-3.** Advanced ALG Service
- **5-4.** Advanced DMZ
- 5-5. Advanced UPNP
- **5-6.** Advanced MAC Filters
- **5-7.** Advanced URL Filters
- **5-8.** Advanced Client Filters
- **5-9.** Advanced DDNS
- **5-10.** Advanced Prevent Network Attack
- 5-11. Advanced WAN Ping
- **5-12.** Advanced Traffic Control
- 5-13. Advanced URL Monitor
- **5-14.** Advanced Static Routing

## **Chapter VI: Configuration - Tools**

- **6-1.** Tools Admin
- **6-2.** Tools Time Settings
- 6-3. Tools Backup / Restore
- 6-4. Tools Upgrade
- **6-5.** Tools Restore to Factory
- **6-6.** Tools Reboot

## **Chapter VII: Configuration - Status**

- **7-1.** Status DHCP Client
- 7-2. Status Wireless Client
- **7-3.** Status Traffic Statistic
- **7-4.** Status Routing Table
- **7-5.** Status Log

## **Chapter VIII: Appendix**

- **8-1.** Troubleshooting
- **8-2.** Glossary
- **8-3.** License Agreement

## **Chapter I: Introduction**

Thank you for purchasing the Conceptronic C300BRS4A Wireless Broadband Router!

The Conceptronic C300BRS4A utilizes advanced MIMO technology and increases over 8 times transmission range of ordinary 802.11g products. Compatible with IEEE802.11n (Draft 4.0) and IEEE802.11g/b standards, it can provide up to 300Mbps stable transmission rate. Additionally, it includes router, wireless access point, four-port switch and firewall in one, dedicated to SOHOs (Small Office/Home Office) and family networking.

It supports WDS (Wireless Distribution System) function for repeating and amplifying the signals to extend the wireless network coverage. Besides, the Router also supports all of the latest wireless security features, such as 64/128-bit WEP, WPA, WPA2, WPA&WPA and WPS (PBC and PIN) encryption methods, packet filtering and port forwarding, to prevent unauthorized access and protect your network against malicious attack.

In addition, URL and MAC address filtering can take it easy for parents and network administrator to manage network life and QoS bandwidth control over specific computer's downloading speed is supported as well.

Moreover, UPnP and WMM support can smooth your MSN voice better, and the included Setup Wizard on CD-ROM will be easy and fast for non-savvy users to install the device and access to the Internet.

#### 1-1. Product Features

- Includes router, wireless access point, four-port switch and firewall in one
- Provides up to 300Mbps uploading and downloading speed
- Supports two WPS (Wi-Fi Protected Setup) encryption methods: PBC and PIN
- Compliant to IEEE802.11n, IEEE802.11g, IEEE802.11b, IEEE802.3 and IEEE802.3u standards
- Supports over 8 times transmission range of 11G products
- Supports 64/128-bit WEP, WPA, WPA2, WPA&WPA2 encryption methods
- Supports RTS/CTS protocol and data partitioning function
- Provides one 10/100Mbps Auto-Negotiation Ethernet WAN port
- Provides four 10/100Mbps Auto-Negotiation Ethernet LAN ports
- Supports xDSL/Cable MODEM, static and dynamic IP in community networking
- Supports remote/local Web management
- Supports WMM to better smooth your voice and video
- Supports SSID stealth mode and access control based over MAC address (up to 30 entries)
- Supports Auto MDI/MDIX
- Supports wireless Roaming technology for high-efficient wireless connections
- Supports auto negotiation/manual mode for 802.11b/802.11g/802.11n
- Supports UPnP and DDNS
- Supports Firefox 1.0, IE5.5 or above
- Supports SNTP
- Supports virtual server, DMZ host
- Built-in firewall for hacker's attack prevention
- Supports DHCP server/client
- Supports auto wireless channel selection
- Supports LAN access control to the Internet
- Provides syslog to record the status of the router
- Supports WDS wireless network extension
- Supports QoS function
- Detachable antennas provided

#### 1-2. Safety information

In order to keep the safety of users and your properties, please follow the following safety instructions:

- This router is designed for indoor use only; DO NOT place this router outdoor.
- DO NOT put this router at or near hot or humid places, like kitchen or bathroom. Also, do not left this router in the car in summer.
- DO NOT pull any connected cable with force; disconnect it from the router first.
- If you want to place this router at high places or hang on the wall, please make sure the router is firmly secured. Falling from high places would damage the router and its accessories, and warranty will be void.
- Accessories of this router, like antenna and power supply, are danger to small children under 3 years old. They
  may put the small parts in their nose or month and it could cause serious damage to them. KEEP THIS ROUTER
  OUT THE REACH OF CHILDREN!
- The router will become hot when being used for long time (*This is normal and is not a malfunction*). DO NOT put this router on paper, cloth, or other flammable materials.
- There's no user-serviceable part inside the router. If you found that the router is not working properly, please contact your dealer of purchase and ask for help. DO NOT disassemble the router, warranty will be void.
- If the router falls into water when it's powered, DO NOT use your hand to pick it up. Switch the electrical power off before you do anything, or contact an experienced technician for help.
- If you smell something strange, or even see some smoke coming out from the router or power supply, remove the power supply or switch the electrical power off immediately, and call dealer of purchase for help.

#### 1-3. Package contents

The following items are present in the package of the Conceptronic 300N wireless router:

- Conceptronic C300BRS4A (v2.0) 300N wireless router
- 2x antenna for the wireless router
- Power supply 9V DC, 1.0A
- Network (LAN) cable
- Product CD-ROM
- Multi language quick installation guide
- Warranty card & CE declaration booklet

## 1-4. Familiar with your new wireless broadband router

## 1-4-1. Front panel

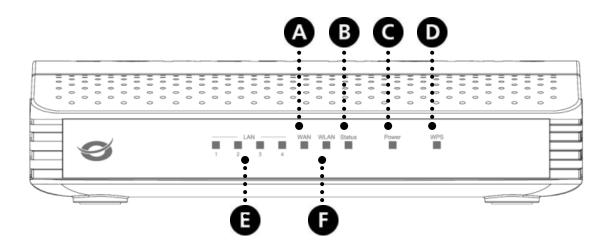

| Nr | Description  | Status        | Status Explanation                                    |
|----|--------------|---------------|-------------------------------------------------------|
| Α  | WAN LED      | OFF           | WAN port is not connected                             |
|    |              | ON - STEADY   | WAN port is connected                                 |
|    |              | ON - FLASHING | WAN port activity (sending or receiving data)         |
| В  | Status LED   | OFF           | The device is switched off                            |
|    |              | ON - FLASHING | The device is switched on and ready to use            |
| С  | Power LED    | OFF           | The device is switched off                            |
|    |              | ON            | The device is switched on                             |
| D  | WPS LED      | OFF           | Wireless WPS function is off                          |
|    |              | ON - FLASHING | Wireless WPS function is accepting WPS connections    |
| E  | LAN LEDs     | OFF           | LAN port is not connected                             |
|    | (1, 2, 3, 4) | ON - STEADY   | LAN port is connected                                 |
|    |              | ON - FLASHING | LAN port activity (sending or receiving data)         |
| F  | WLAN LED     | OFF           | Wireless network is switched off                      |
|    |              | ON - FLASHING | Wireless network activity (sending or receiving data) |

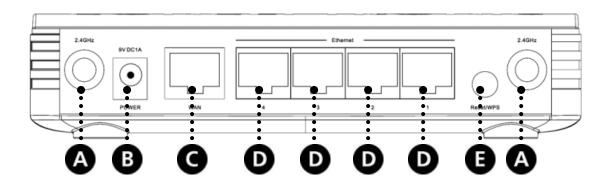

| Nr | Description            | Explanation                                                   |
|----|------------------------|---------------------------------------------------------------|
| Α  | Wireless antennas (2x) | Two fixed antennas for wireless broadcasting                  |
| В  | Power connection       | Connect the power supply to the router                        |
| C  | WAN port               | Connect your broadband connection to the router               |
| D  | LAN ports (1 - 4)      | Connect your computer(s)/network device(s) to the router      |
| Е  | Reset/WPS button       | Activate WPS function (short press) or perform a reset (hold) |

## Chapter II: System and network setup

#### 2-1. Build network connection

Please follow the following instruction to build the network connection between your new WIRELESS router and your computers, network devices:

- A. Connect your xDSL / cable modem to the WAN port of router by Ethernet cable.
- **B.** Connect all your computers, network devices (network-enabled consumer devices other than computers, like game console, or switch / hub) to the LAN port of the router.
- C. Connect the A/C power adapter to the wall socket, and then connect it to the 'Power' socket of the router.
- D. Please check all LEDs on the front panel. 'PWR' LED should be steadily on, WAN and LAN LEDs should be on if the computer / network device connected to the respective port of the router is powered on and correctly connected. If PWD LED is not on, or any LED you expected is not on, please recheck the cabling, or jump to '4-2 Troubleshooting' for possible reasons and solution.

#### 2-2. Connecting to wireless broadband router by web browser

After the network connection is built, the next step you should do is setup the router with proper network parameters, so it can work properly in your network environment.

Before you can connect to the router and start configuration procedures, your computer must be able to get an IP address automatically (use dynamic IP address). If it's set to use static IP address, or you're unsure, please follow the following instructions to configure your computer to use dynamic IP address:

#### 2-2-1. Windows XP IP address setup:

A. Click 'Start' button (it should be located at lower-left corner of your computer), then click control panel. Double-click Network and Internet Connections icon, click Network Connections, then double-click Local Area Connection, Local Area Connection Status window will appear, and then click 'Properties'

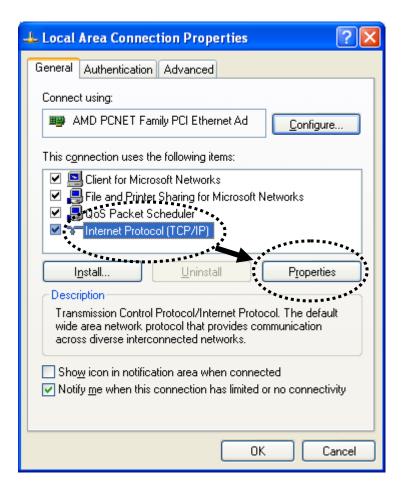

B. Select 'Obtain an IP address automatically' and 'Obtain DNS server address automatically', then click 'OK'.

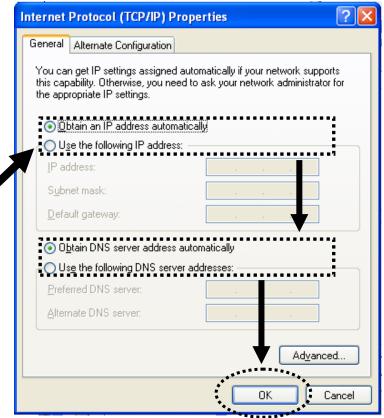

#### 2-2-2. Windows Vista IP address setup:

A. Click 'Start' button (it should be located at lower-left corner of your computer), then click control panel. Click *View Network*Status and Tasks, and then click Manage Network Connections. Right-click Local Area Network, then select 'Properties'.

Local Area Connection Properties window will appear, select 'Internet Protocol Version 4 (TCP / IPv4)', and then click 'Properties'.

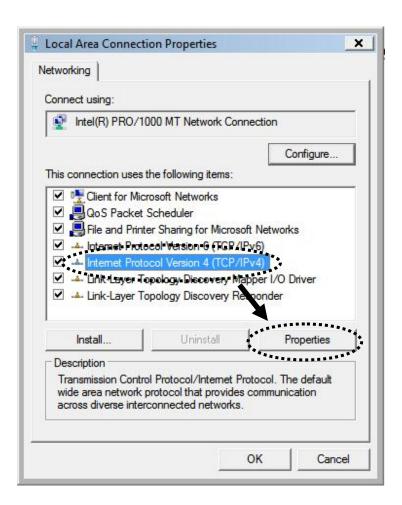

B. Select 'Obtain an IP address automatically' and 'Obtain DNS server address automatically', then click 'OK'.

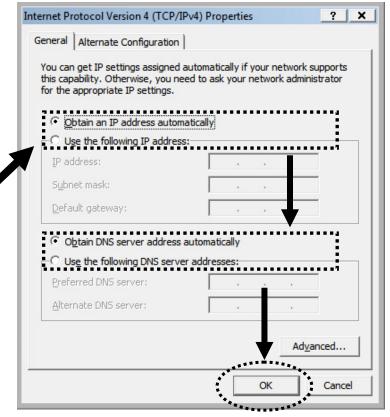

#### 2-2-3. Router IP address lookup

After the IP address setup is complete, please click 'Start' -> 'Run' at the bottom-lower corner of your desktop:

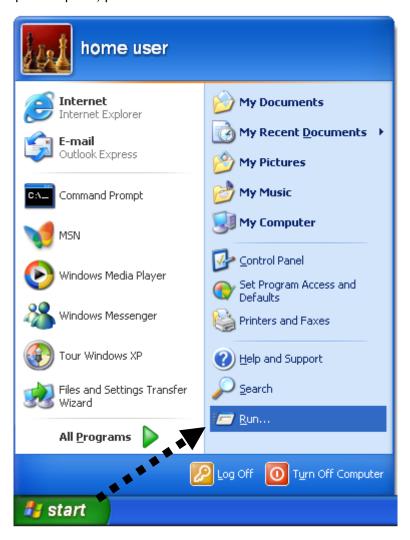

Input 'cmd', then click 'OK'

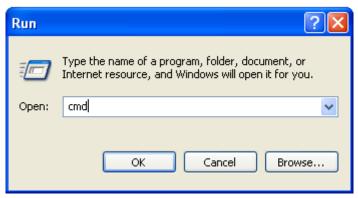

Input 'ipconfig', then press 'Enter' key. Please check the IP address followed by 'Default Gateway' (In this example, the IP address of router is 192.168.0.1, please note that this value may be different.)

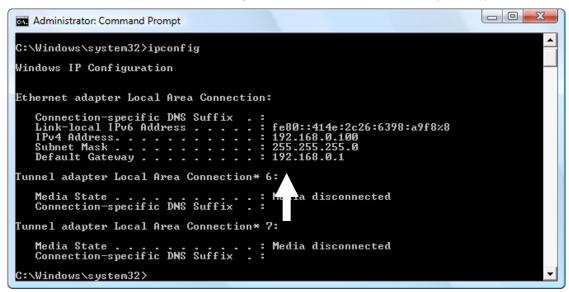

<u>Note:</u> If the IP address of Gateway is not displayed, or the address followed by 'IP Address' begins with '169', please recheck network connection between your computer and router, and / or go to the beginning of this chapter, to recheck every step of network setup procedure.

#### 2-2-4. Connect the router's management interface by web browser

After your computer obtained an IP address from router, please start your web browser, and input the IP address of router in address bar. A login window will be shown asking you for the user name and password.

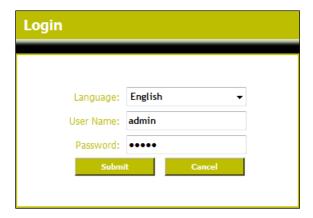

Please input user name and password in the field respectively, default user name is 'admin', and default password is 'admin', then click the 'Submit' button.

When the user name and password are correct the wireless router will show the main page with the status of the wireless router:

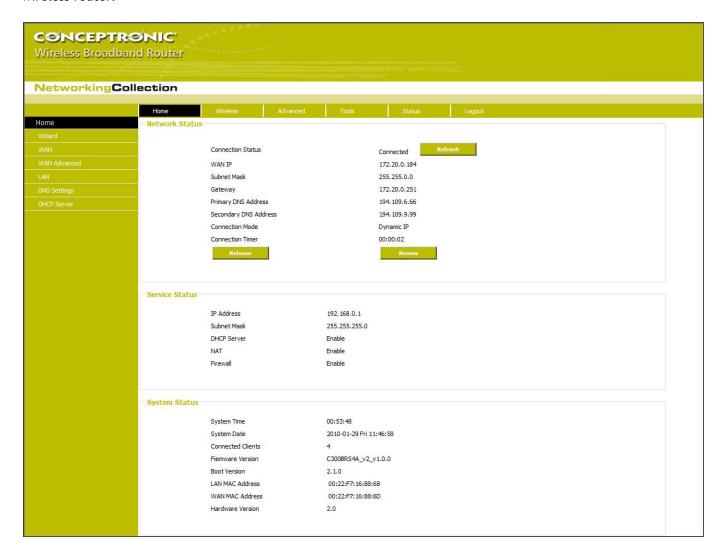

On the main page, you can see the status of the internet connection, the system status, firmware version and activated services.

<u>Note:</u> By default, the wireless router is configured to work with Dynamic IP addresses provided by the internet provider. This is a common used setting, making the wireless router to work out of the box in most cases.

The wireless router is also encrypted by default, preventing unauthorized users to login to your wireless network. You can find the predefined encryption key on the bottom of the wireless router.

## **Chapter III: Configuration - Home**

#### 3-1. Home - Wizard

You can setup the wireless router through the built-in Wizard. This Wizard will help you configuring the basic settings of the wireless router step by step.

**Note:** Before starting the Wizard, make sure you have all information about your internet connection available. For example: connection type, account information, etc.

Note: Throughout this chapter the following applies: If you do not know which option to choose or do not have the necessary information available, you should either refer to the documentation of your internet connection or contact your internet service provider (from now on called ISP).

- A. Click on 'Wizard' at the left menu on the main page.
- B. Click on 'Next'to start the wizard. A popup with the Wizard will be shown on your screen:
- C. The welcome screen lists five steps of the wizard. Click "Next" to continue.

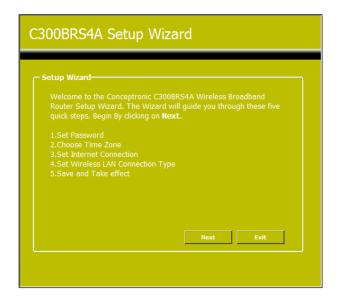

D. You are recommended to set an admin password here. Enter the new password and re-enter it for confirmation.

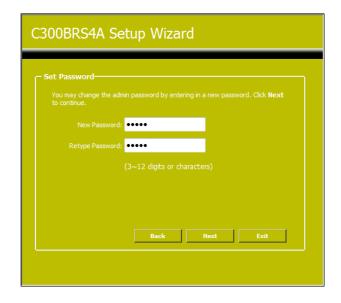

E. For system management purpose, a correct time setting is critical to have accurate time stamps on the system logs.

Set an appropriate Time Zone in this step.

When completed, click "Next".

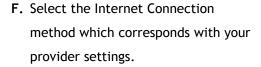

If you don't know which option you need for your internet connection, please check the documentation of your provider or contact your provider helpdesk.

When completed, click "Next".

**G.** When your provider requires a Static IP connection, select the "Static IP" option.

Enter the requested information:

- IP Address
- Subnet Mask
- ISP Gateway Address
- Primary DNS
- Secondary DNS (Optional)

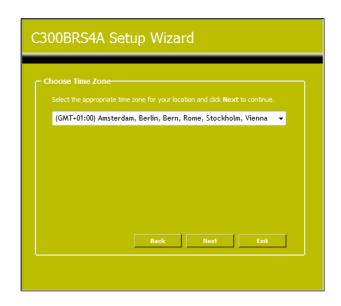

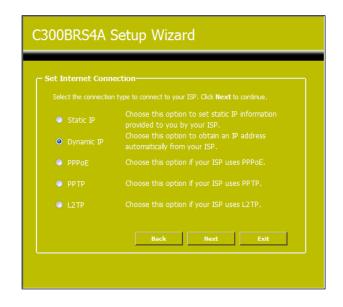

Connection - Static IP

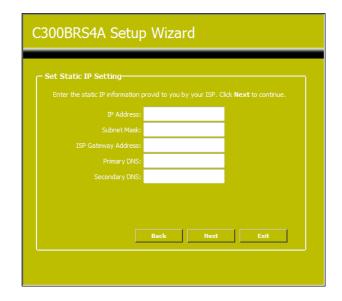

H. When your provider requires a Dynamic IP connection, select the "Dynamic IP" option.

Some providers require a specific Hostname for their connections. If your provider requires a specific Hostname, enter the Host Name in the field.

Some providers only allow 1 specific MAC address to connect to the internet. If your PC Network Card works with the specific required MAC address, press the "Clone MAC Address" button or enter the MAC Address manually.

When completed, click "Next".

 When your provider requires a PPPoE connection, select the "PPPoE" option.

Enter the requested information:

- User Name
- Password
- · Retype Password

Connection - Dynamic IP

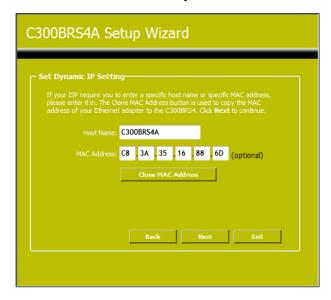

Connection - PPPoE

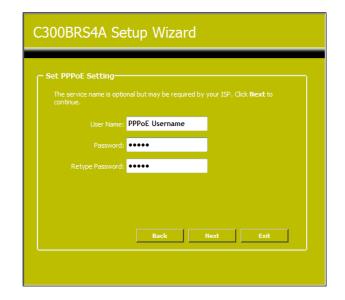

J. When your provider requires a PPTP connection, select the "PPTP" option.

Enter the requested information:

- Server IP
- PPTP Account
- PPTP Password
- Retype Password

When completed, click "Next".

K. When your provider requires a L2TP connection, select the "L2TP" option.

Enter the requested information:

- Server IP
- L2TP Account
- L2TP Password
- · Retype Password

When completed, click "Next".

**Connection - PPTP** 

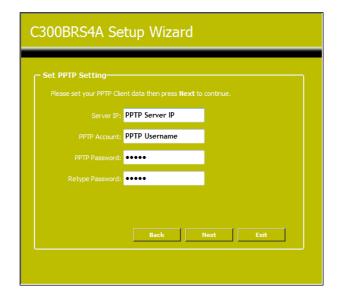

**Connection - L2TP** 

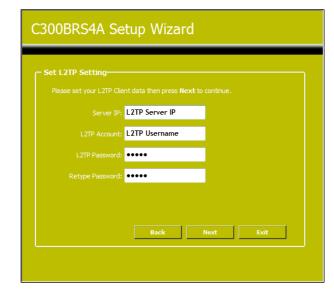

When the WAN configuration is complete, the Wizard will continue with the Wireless configuration:

L. You can change the SSID of the router. The SSID is the name which will be broadcasted through the Wireless part.

You can change the channel between channel 1 and 13. If you experience slow connections or break-downs, there can be another accesspoint in your area which can interfere with your wireless channel. In that case, you can try another channel.

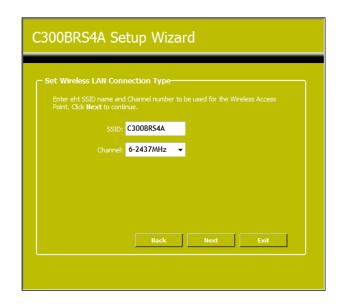

You can secure your Wireless Connection with encryption. By default, the wireless router is secured with WPA-PSK/WPA2-PSK Mixed Mode encryption. The predefined encryption key can be found on the bottom of the router.

Note: All security options of the Setup Wizard are explained, but it is advised to secure your network with "Mixed WPA-PSK/WPA2-PSK" security if your Clients do not support WPS. This is the highest WPA2 security level, with backwards compatibility to WPA only clients.

**Note:** Remember or write down the entered wireless security information. You will need it when you want to configure a Wireless Client to connect to the wireless router!

M. Select a security level for your Wireless Network.

When a security level is chosen, the Wizard will show fields for the required information.

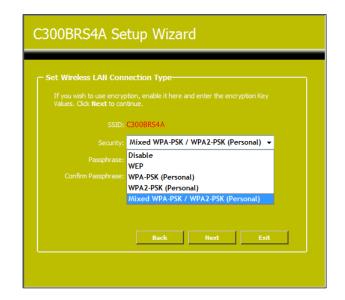

N. If you want to secure your network with WEP encryption, select "WEP" from the drop-down list. Enter the WEP key in ASCII format (input: A-Z, 0-9).

Note: Through the Wizard you can only configure WEP 64Bits.

O. If you want to secure your network with WPA-PSK or WPA2-PSK, select "WPA-PSK", "WPA2-PSK" or "Mixed WPA-PSK/WPA2-PSK" from the drop-down list.

Enter the Passphrase for your encryption and confirm the Passphrase in the second field.

**Security - WEP Encryption** 

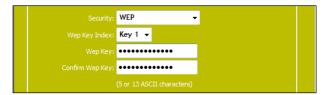

Security - WPA-PSK / WPA2-PSK

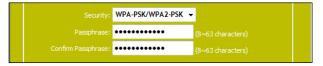

- P. When all Wireless settings are made, click "Next" to continue.
- Q. The Setup Wizard is now complete. If you want to apply your settings, click "Save & Take Effect".

If you want to change any setting, click "Back" to return to the previous screen.

If you want to close the Setup Wizard without any changes, click "Exit".

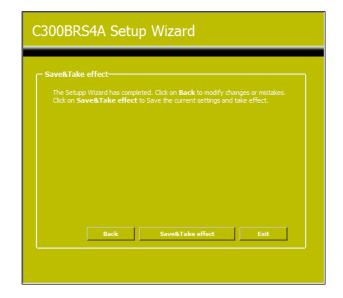

When you select "Save & Take Effect", the router will apply the configured settings and reboot. Please wait for the message "Setup Wizard configuration is complete".

**R.** Click "OK" to exit the Setup Wizard.

#### 3-2. Home - WAN

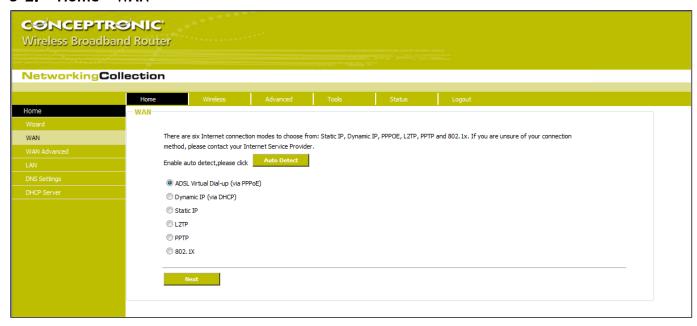

In this screen, select one mode of your Internet connection you use. If you are not clear, press the "Detect" button or contact your Internet Service Provider, and click "Next".

#### 3-2-1. ADSL Virtual Dial-up (Via PPPoE)

Enter the Account and Password provided by your ISP, and click "Next".

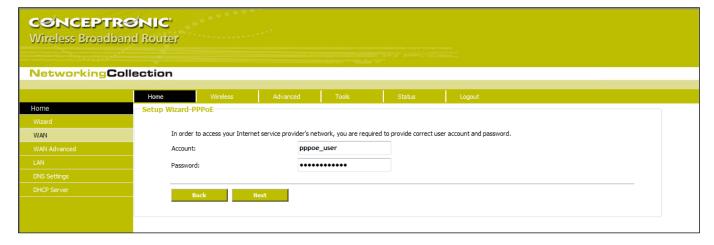

#### 3-2-2. Dynamic IP (Via DHCP)

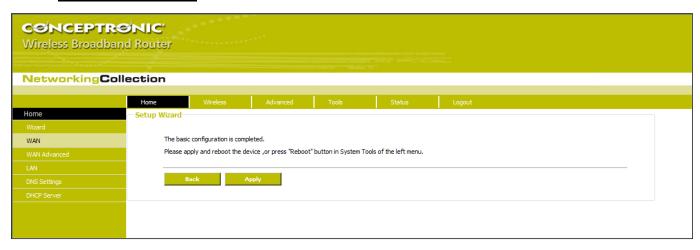

If your connection mode is Dynamic IP, it means your IP address keeps changing every time you connect. You do not need to enter the information like other modes. Click "Next" and "Save" to finish the settings.

#### 3-2-3. <u>Static IP</u>

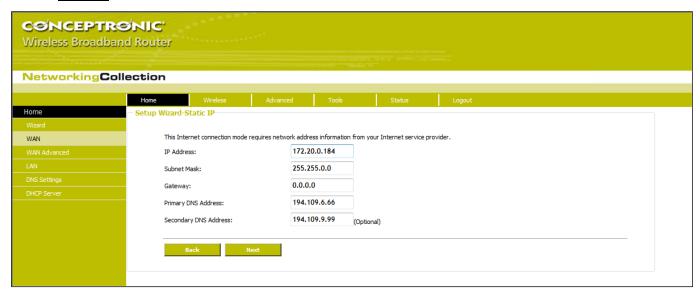

In this screen, fill the network address information from your ISP in the IP Address, Subnet Mask, Gateway and Primary DNS server fields and click "Next".

Click "Save" to complete the setup wizard. The Router will record the settings you made. To activate the settings, it is recommended to select "Reboot the Router" from "System Tool" of the left menu. It is rebooting now, please wait for a few minutes and DO NOT power off it.

#### 3-2-4. <u>L2TP</u>

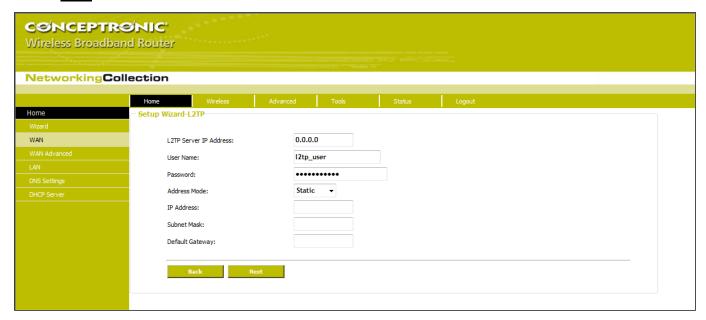

**L2TP Server IP** : Enter the Server IP provided by your ISP.

User Name : Enter L2TP username.

Password : Enter L2TP password.

MTU : Maximum Transmission Unit, you may need to change it for optimal performance with

your specific ISP. 1400 is the default MTU.

Address Mode : Select "Static" if your ISP supplies you with the IP address, subnet mask, and gateway.

In most cases, select Dynamic.

**IP Address** : Enter the L2TP IP address supplied by your ISP.

Subnet Mask : Enter the Subnet Mask supplied by your ISP.

**Default Gateway**: Enter the Default Gateway supplied by your ISP.

#### 3-2-5. PPTP

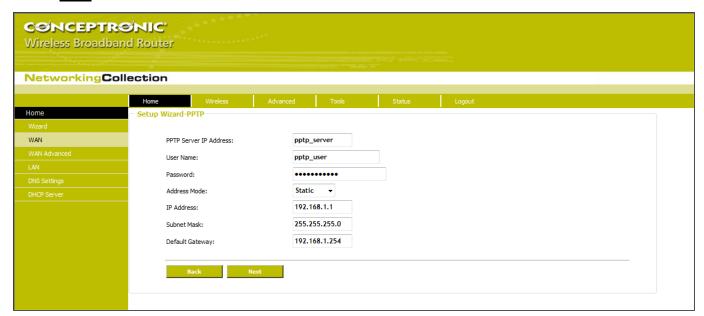

PPTP Server IP : Enter the Server IP provided by your ISP.

User Name : Enter PPTP username provided by your ISP.

Password : Enter PPTP password provided by your ISP.

Address Mode : Select "Static" if your ISP supplies you with the IP address, subnet mask, and gateway.

In most cases, select Dynamic.

IP Address : Enter the PPTP IP address supplied by your ISP.

Subnet Mask : Enter the Subnet Mask supplied by your ISP.

Default Gateway : Enter the Default Gateway supplied by your ISP.

#### 3-3. Home - WAN Advanced

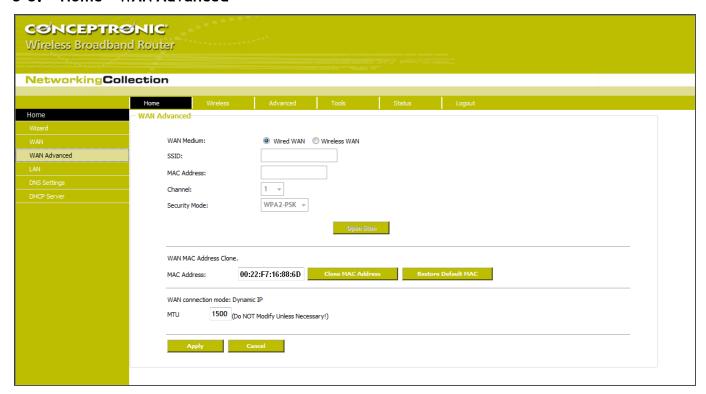

In the "WAN Advanced" page, you will find 3 sections:

- WAN Medium
- WAN MAC Address Clone
- WAN Connection Mode

#### 3-3-1. WAN Medium

In most cases, ISP provides wired WAN access (ADSL MODEM, Cable MODEM, etc.) and you only need to insert the line into the Router's WAN port. Sometime, wireless WAN access type, more flexible and convenient, is also provided by some ISP.

Wired WAN : In this type, WAN port should be connected by wired cable. This type is the device's default option. : When your ISP provides wireless access service, you can enable this WAN access type. Wireless WAN SSID : SSID (Service Set Identifier) is the ID name of the wireless device. You must input the correct SSID and keep it the same SSID with your ISP's wireless device. Otherwise, it is not allowed to have access to your ISP network. Click "Open Scanner' to search the available SSID. MAC : Enter the MAC address of ISP wireless device. Click "Open Scanner' to search the MAC address. Channel : Wireless device's communication channel. Keep it the same channel with your ISP's wireless device. Click "Open Scanner' to search the available AP channel. : If your ISP has set the security parameters, the receiving station must set the same security Security Mode mode, encryption method and key with ISP's device.

If you know the ISP wireless device's SSID, enter the SSID, Wireless MAC address, Channel and Encryption method into the corresponding fields. Certainly you can click the "Open Scanner" button to fill these fields automatically. After you apply the settings, In "Setup Wizard" page select the corresponding WAN connection type to connect the Internet. For example: If your ISP wireless device provides Dynamic IP access type, you need to select "Dynamic IP (Via DHCP)".

#### 3-3-2. WAN MAC Address Clone

This section is for the Router's MAC address to WAN.

Some ISPs require end-user's MAC address to access their network. This feature copies the MAC address of your network device to the Router.

**MAC Address**: The MAC address to be registered with your Internet service provider.

Clone MAC Address : Register your PC's MAC address.

**Restore Default MAC Address**: Restore to the default hardware MAC address.

#### 3-3-3. WAN Connection Mode

After you have selected the ISP connection type in "WAN" and you want to modify the related settings, here you can modify and configure the settings in details.

#### 3-3-3-1. <u>Virtual Dial-up (PPPoE)</u>

**Connection Mode** : Show your current connection mode.

Account : Enter them provided by your ISP.

Password : Enter them provided by your ISP.

MTU : Maximum Transmission Unit. It is the size of largest datagram that can be sent over a

network. The default value is 1492. Do NOT modify it unless necessary. But if when some specific website or web application software can not be open or enabled, have a

try to change the MTU value as 1450, 1400, etc.

**Service Name** : It is defined as a set of characteristics that are applied to a PPPoE connection. Enter it

if provided. Do NOT modify it unless necessary.

AC Name : Enter it if provided. Do NOT modify it unless necessary.

Connect Automatically : Connect automatically to the Internet after rebooting the system or connection

failure.

**Connect Manually**: Connect to the Internet by users manually.

**Connect on Demand**: Re-establish your connection to the Internet after the specific time (Max Idle Time).

Zero means your Internet connection at all time. Otherwise, enter the minutes to be

elapsed before you want to disconnect the Internet access.

**Connect on Fixed Time**: Connect to the Internet during the time you fix.

<u>Note:</u> The "Connect on Fixed Time" can be deployed only when you have set the current time in "Time Settings" from "System Tools".

#### 3-3-3-2. Static IP

If your connection mode, static IP is chosen, you can modify the following addressing information.

**IP Address** : Here enter the WAN IP address provided by your ISP.

Subnet Mask : Enter the WAN Subnet Mask here.

Gateway : Enter the WAN Gateway here.

**Primary DNS Server**: Enter the Primary DNS server provided by your ISP.

**Secondary DNS Server**: Enter the secondary DNS.

#### 3-4. Home - LAN

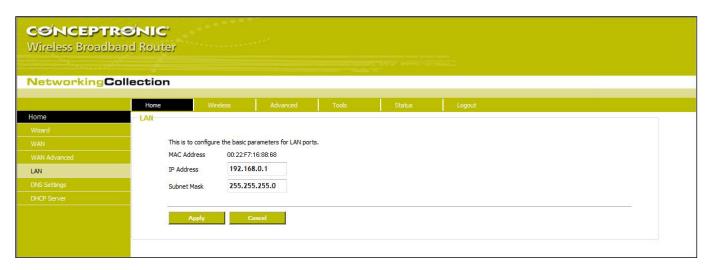

LAN Settings are for the basic TCP/IP parameters of LAN ports.

| MAC Address | : The Router's physical MAC address as seen on your local network, which is            |
|-------------|----------------------------------------------------------------------------------------|
|             | unchangeable.                                                                          |
| IP Address  | : The Router's LAN IP addresses (not your PC's IP address). 192.168.0.1 is the default |
|             | value.                                                                                 |
| Subnet Mask | : It's shown the Router's subnet mask for measurement of the network size.             |
|             | 255.255.25 is the default value.                                                       |

<u>Important:</u> Once you modify the IP address, you need to remember it for the Web-based Utility login next time.

## 3-5. Home - DNS Settings

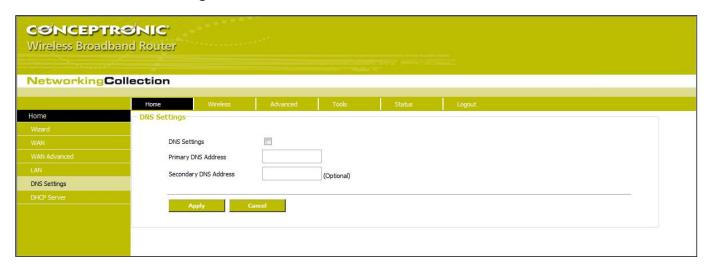

DNS is short for Domain Name System (or Service), an Internet service that translate domain names into IP addresses which are provided by your Internet Service Provider. Please consult your Internet Service Provider for details if you do not have them.

DNS : Click the checkbox to enable the DNS server. The Router's DHCP sever will answer the

client's requests and distribute DNS address.

Primary DNS Address : Enter the necessary address provided by your ISP.

**Secondary DNS Address**: Enter the second address if your ISP provides, which is optional.

**<u>Note:</u>** After the settings are completed, reboot the device to activate the modified settings.

#### 3-6. Home - DHCP Server

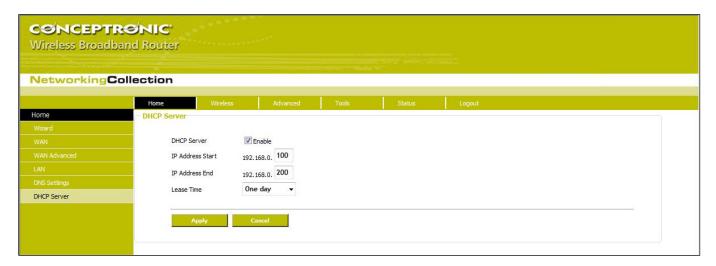

A DHCP (Dynamic Host Control Protocol) is to assign an IP address to the computers on the LAN/private network. When you enable the DHCP Server, the DHCP Server will allocate automatically an unused IP address from the IP address pool to the requesting computer in premise of activating "Obtain an IP Address Automatically". So specifying the starting and ending address of the IP Address pool is needed.

DHCP Server : Activate the checkbox to enable DHCP server.

**IP Address Start/End** : Enter the range of IP address for DHCP server distribution.

**Lease Time**: The length of the IP address lease.

For example: If the lease time is an hour, then DHCP server will reclaim the IP address in each hour.

## **Chapter IV: Configuration - Wireless**

#### 4-1. Wireless - Basic

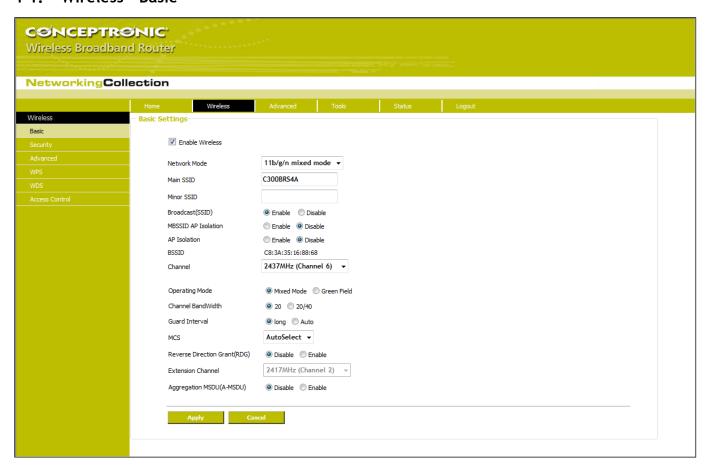

**Enable Wireless** : Check to enable the Router's wireless features; uncheck to disable it. **Network Mode** : Select one mode from the following. The default is 11b/g/n mode. : Allow the wireless client to connect with the device in 11b mode at 11b mode the maximum speed of 11Mbps. 11g mode : Allow the 11g/11n-compliant client device to connect with the AP at the maximum speed of 54Mbps. 11b/g mode : Allow the 11b/g-compliant client device to connect with the AP with auto-negotiation speed, and 11n wireless client to connect the device with 11g speed. 11b/g/n mode : Allow 11b/g/n-compliant client device to connect with the AP with auto-negotiation speed. Main SSID : SSID (Service Set Identifier) is the unique name of the wireless network. This device has two SSID and the main SSID is necessary. Minor SSID : It is optional. Broadcast (SSID) : Select "Enable" to enable the device's SSID to be visible by wireless clients. The default

is enabled.

#### **MBSSID AP Isolation**

: One access control feature based on wireless MAC address. When this feature is enabled, wireless clients connected with the same SSID can not communicate with each other. For example, configure main SSID as AP1, minor SSID as AP2. PC1 and PC2 connect to AP1 via wireless adapter, and configure PC1 and PC2 in the same segment. After the feature is enabled, two PCs can not communicate and share network resource each other, but they can communicate with wireless clients connected with AP2. This feature is to isolate the communication of wireless clients connected with the same SSID.

#### **AP** Isolation

: One access control feature based on SSID. When this feature is enabled, each of your wireless clients will be in its own virtual network and will not be able to communicate with each other. When this feature is enabled, wireless clients connected with the Main SSID and Minor SSID can not communicate with each other, which can secure the wireless network strongly. For example, configure main SSID as AP1, minor SSID as AP2. PC1 connects to AP1 via wireless adapter; PC2 connecting to AP2. After the feature is enabled, two PCs can not communicate and share network resource each other. This feature is to isolate the communication of wireless clients connected with different SSID.

Tip: If you want to isolate all connected wireless client's communication, please enable MBSSID AP Isolation and AP Isolation simultaneously.

**BSSID** : Basic Service Set Identifier of wireless network. In IEEE802.11, BSSID is the MAC address

of wireless access point.

**Channel** : Specify the effective channel (from 1 to 13\Auto) of the wireless network.

**Extension Channel**: To increase data throughput of wireless network, the extension channel range is used in

11n mode.

**Channel Bandwidth**: Select the channel bandwidth to improve the wireless performance. When the network

has 11b/g and 11n clients, you can select the 40M; when it is an 11n network, select

20/40M to improve its throughput.

#### 4-2. Wireless - Security

It is used to configure the AP network's security setting. Here presents the encryption methods, including WEP, WPA-personal, WPA-enterprise, WPA2-personal, WPA2- enterprise, etc.

#### 4-2-1. WEP

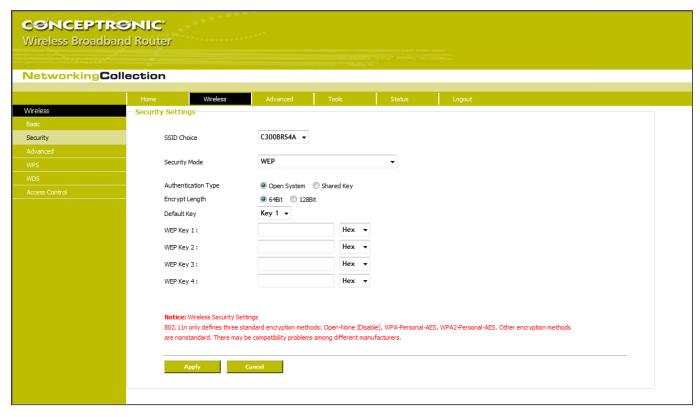

WEP (Wired Equivalent Privacy), a basic encryption method, usually encrypts wireless data using a series of digital keys (64 bits or 128 bits in length). By using the same keys on each of your wireless network devices, you can prevent unauthorized wireless devices from monitoring your transmissions or using your wireless resources.

| SSID Choice                | : Select the SSID (main SSID or minor SSID) to configure security setting from the    |  |  |
|----------------------------|---------------------------------------------------------------------------------------|--|--|
|                            | drop-down menu.                                                                       |  |  |
| Security Mode              | : From the drop-down menu select the corresponding security encryption modes.         |  |  |
| <b>Authentication Type</b> | : Use the 'Open System' or 'Shared Key' WEP encryption.                               |  |  |
| Encrypt Length             | : Select '64Bit' or '128Bit' encryption key length.                                   |  |  |
| Default Key                | : Select one key from the four configured keys as the current available one.          |  |  |
| WEP Key1~4                 | : Set the WEP key with the format of ASCII and Hex. You can enter ASCII code (5 or 13 |  |  |
|                            | ASCII characters. Illegal character as "/" is not allowed.) Or 10/26 hex characters.  |  |  |
|                            |                                                                                       |  |  |

#### 4-2-2. WPA-PSK (Personal)

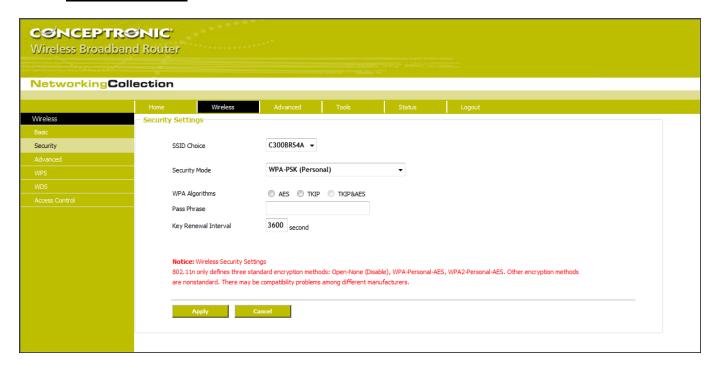

WPA (Wi-Fi Protected Access), a Wi-Fi standard, is a more recent wireless encryption scheme, designed to improve the security features of WEP. It applies more powerful encryption types (such as TKIP [Temporal Key Integrity Protocol], AES [Advanced Encryption Standard]) or a combination of both and can change the keys dynamically on every authorized wireless device.

SSID Choice : Select the SSID (main SSID or minor SSID) to configure security setting from the

drop-down menu.

**Security Mode** : From the drop-down menu select the corresponding security encryption modes.

WPA Algorithms : Provides TKIP [Temporal Key Integrity Protocol], AES [Advanced Encryption Standard] or

a combination of both.

Pass Phrase : Enter the encrypted characters with 8-63 ASCII characters.

**Key Renewal Interval**: Set the key's renewal period.

#### 4-2-3. WPA2-PSK (Personal)

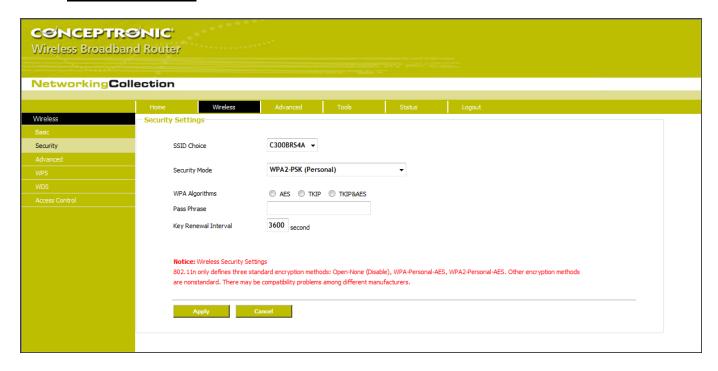

WPA2 (Wi-Fi Protected Access version 2) provides higher security than WEP (Wireless Equivalent Privacy) and WPA (Wi-Fi Protected Access).

SSID Choice : Select the SSID (main SSID or minor SSID) to configure security setting from the

drop-down menu.

**Security Mode** : From the drop-down menu select the corresponding security encryption modes.

WPA Algorithms : Provides TKIP [Temporal Key Integrity Protocol], AES [Advanced Encryption Standard] or

a combination of both.

Pass Phrase : Enter the encrypted characters with 8-63 ASCII characters.

**Key renewal Interval**: Set the key's renewal period.

#### 4-2-4. Mixed WPA-PSK / WPA2-PSK (Personal)

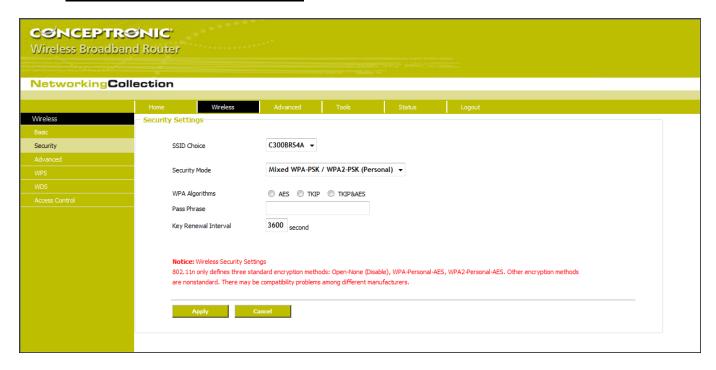

Mixed WPA-PSK / WPA2-PSK (Personal) combines the WPA-Personal and WPA-2 Personal security levels. Clients which support WPA2-PSK (Personal) will use WPA2-PSK (Personal), while older clients without this support can use WPA-PSK (Personal).

SSID Choice : Select the SSID (main SSID or minor SSID) to configure security setting from the

drop-down menu.

**Security Mode** : From the drop-down menu select the corresponding security encryption modes.

WPA Algorithms : Provides TKIP [Temporal Key Integrity Protocol], AES [Advanced Encryption Standard] or

a combination of both.

Pass Phrase : Enter the encrypted characters with 8-63 ASCII characters.

**Key renewal Interval**: Set the key's renewal period.

## 4-2-5. WPA (Enterprise)

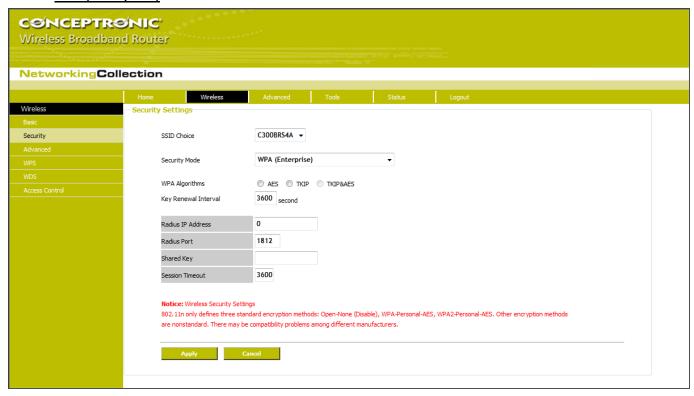

This security mode is used when a RADIUS server is connected to the device.

SSID Choice : Select the SSID (main SSID or minor SSID) to configure security setting from the

drop-down menu.

**Security Mode** : From the drop-down menu select the corresponding security encryption modes.

WPA Algorithms : Provides TKIP [Temporal Key Integrity Protocol], AES [Advanced Encryption Standard] or

a combination of both.

**Key Renewal Interval**: Set the key's renewal period.

Radius IP Address : Enter the IP address of the Radius server.

Radius Port : Enter the authentication port of the Radius server. The default is 1812.

**Shared Key** : Enter the shared key for authentication server with 8~63 ASCII characters.

**Session Timeout** : The authentication interval period between AP and authentication server.

#### 4-2-6. WPA2 (Enterprise)

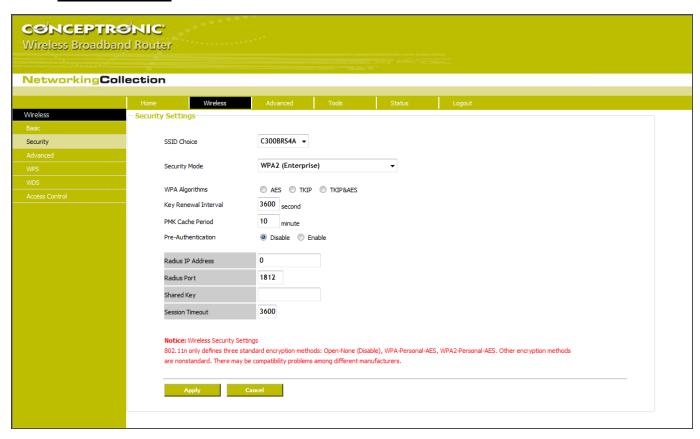

This security mode is based on Radius authentication server and WPA2 encryption method. WPA2 is used when a RADIUS server is connected to the device.

SSID Choice : Select the SSID (main SSID or minor SSID) to configure security setting from the

drop-down menu.

**Security Mode** : From the drop-down menu select the corresponding security encryption modes.

WPA Algorithms : Provides TKIP [Temporal Key Integrity Protocol], AES [Advanced Encryption Standard] or

a combination of both.

**Key Renewal Interval**: Set the key's renewal period.

**PMK Cache Period** : Set the PMK cache period.

**Pre-Authentication**: Enable or disable the pre-authentication.

Radius IP Address : Enter the IP address of the Radius server.

**Radius Port** : Enter the authentication port of the Radius server. The default is 1812.

**Shared Key** : Enter the shared key for authentication server with 8~63 ASCII characters.

**Session Timeout** : The authentication interval period between AP and authentication server.

#### 4-2-7. Mixed WPA / WPA2 (Enterprise)

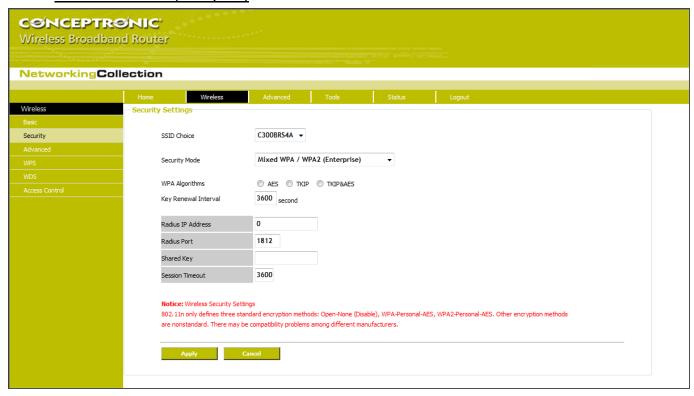

This security mode combines WPA and WPA2 (Enterprise) and is used when a RADIUS server is connected to the device. When the client supports WPA2 (Enterprise), WPA2 (Enterprise) will be used. Older clients will use WPA (Enterprise).

SSID Choice : Select the SSID (main SSID or minor SSID) to configure security setting from the

drop-down menu.

**Security Mode** : From the drop-down menu select the corresponding security encryption modes.

WPA Algorithms : Provides TKIP [Temporal Key Integrity Protocol], AES [Advanced Encryption Standard] or

a combination of both.

**Key Renewal Interval**: Set the key's renewal period.

Radius IP Address : Enter the IP address of the Radius server.

**Radius Port**: Enter the authentication port of the Radius server. The default is 1812.

**Shared Key** : Enter the shared key for authentication server with 8-63 ASCII characters.

**Session Timeout** : The authentication interval period between AP and authentication server.

#### 4-2-8. 802.1x

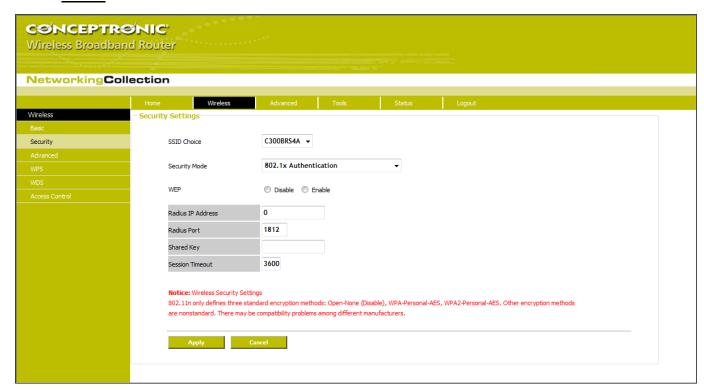

This security mode is used when a RADIUS server is connected to the device. 802.1x, a kind of Port-based authentication protocol, is an authentication type and strategy for users. The port can be either a physic port or logic port (such as VLAN). For wireless LAN users, a port is just a channel. The final purpose of 802.11x authentication is to check if the port can be used. If the port is authenticated successfully, you can open this port which allows all the messages to pass. If the port isn't authenticated successfully, you can keep this port "disable" which just allows 802.1x authentication protocol message to pass.

SSID Choice : Select the SSID (main SSID or minor SSID) to configure security setting from the drop-down menu.
 Security Mode : From the drop-down menu select the corresponding security encryption modes.
 WEP : Click "Enable/Disable" to enable or disable the WEP algorithm.
 Radius IP Address : Enter the IP address of the Radius server.
 Radius Port : Enter the authentication port of the Radius server. The default is 1812.
 Shared Key : Enter the shared key for authentication server with 8-63 ASCII characters.
 Session Timeout : The authentication interval period between AP and authentication server.

#### 4-3. Wireless - Advanced

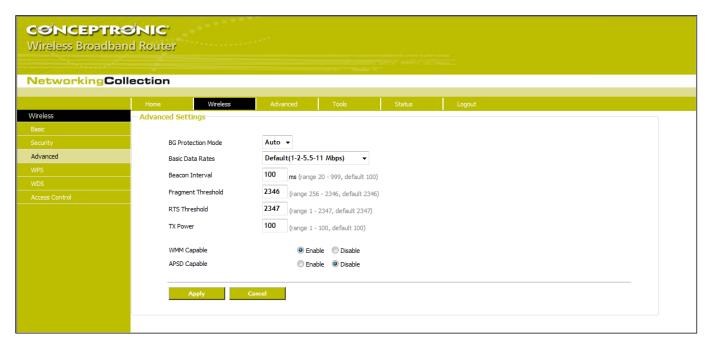

This section is to configure the advanced wireless setting of the Router, including the Radio Preamble, 802.11g/n Rate, Fragmentation Threshold, RTS Threshold, etc.

| BG protection Mode | : Auto by default. It is for 11b/g wireless client to connect 11n wireless network smoothly |  |  |
|--------------------|---------------------------------------------------------------------------------------------|--|--|
|                    | in a complicated wireless area.                                                             |  |  |
| Basic Data Rates   | : For different requirement, you can select one of the suitable Basic Data Rates. Here,     |  |  |
|                    | default value is (1-2-5.511Mbps). It is recommended not to modify this value.               |  |  |
| Beacon Interval    | : Set the beacon interval of wireless radio. Default value is 100. It is recommended not to |  |  |
|                    | modify this value.                                                                          |  |  |
| Fragment Threshold | : The fragmentation threshold defines the maximum transmission packet size in bytes. The    |  |  |
|                    | packet will be fragmented if the arrival is bigger than the threshold setting. The default  |  |  |
|                    | size is 2346 bytes. It is recommended not to modify this value.                             |  |  |
| RTS Threshold      | : RTS stands for "Request to Send". This parameter controls what size data packet the       |  |  |
|                    | frequency protocol issues to RTS packet. The default value of the attribute is 2346. It is  |  |  |
|                    | recommended not to modify this value in SOHO environment.                                   |  |  |
| TX Power           | : Set the output power of wireless radio. The default value is 100.                         |  |  |
| WMM Capable        | : It will enhance the data transfer performance of multimedia data when they're b           |  |  |
|                    | transferred over wireless network. It is recommended to enable this option.                 |  |  |
| APSD Capable       | : It is used for auto power-saved service. The default is disabled.                         |  |  |

#### 4-4. Wireless - WPS

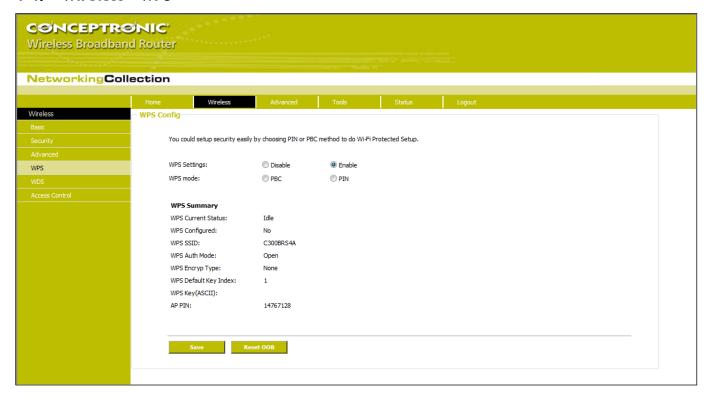

WPS (Wi-Fi Protected Setting) can be easy and quick to establish the connection between the wireless network clients and the device through encrypted contents. The users only enter PIN code or press WPS button on the panel to configure it without selecting encryption method and secret keys by manual.

WPS settings : To enable or disable WPS function. The default is "disable".

**WPS mode**: Provide two ways: PBC (Push-Button Configuration) and PIN code.

PBC : Select the PBC or press the WPS button on the front panel of the device for about one second (Press the button for about one second and WPS indicator will be blinking for 2 minutes, which means the WPS is enabled. During the blinking time, you can enable another device to implement the WPS/PBC negotiation between them. Two minutes later, the WPS indicator will be off, which means the WPS connection is completed. If more clients are added, repeat the above steps. At present, the WPS supports up to 32 clients access.)

**PIN**: If this option is enabled, you need to enter a wireless client's PIN code in the field and keep the same code in the WPS client.

**WPS Summary** : Show the current state of Wi-Fi protected setting, including authorized mode, encryption type, default key and other information.

WPS Current Status : Idle means WPS in idle state. Start MSC process means the process has been started and waits for being connected. Configured means the negotiation is successful between server

and clients.

: "yes" means WPS feature is enabled and goes into effect. "not used" means it is not used.

Usually the AP-security has been enabled, here will displayed "not used".

**WPS SSID** : Show the main SSID set by WPS.

**WPS Configured** 

**WPS Auth. Mode**: The authorization mode deployed by WPS, generally WPA/WPA2-personal mode.

WPS Encrypt Type : The encryption type used by WPS, generally AES/TKIP.

**WPS key**: The effective key generated by AP automatically.

AP PIN (KEY) : The PIN code used by default.

Reset OOB : When this button is pressed, the WPS client will be idle state, and WPS indicator will be

turned off. AP will not respond the WPS client's requests and the set the security mode as

WPA mode.

#### 4-5. Wireless - WDS

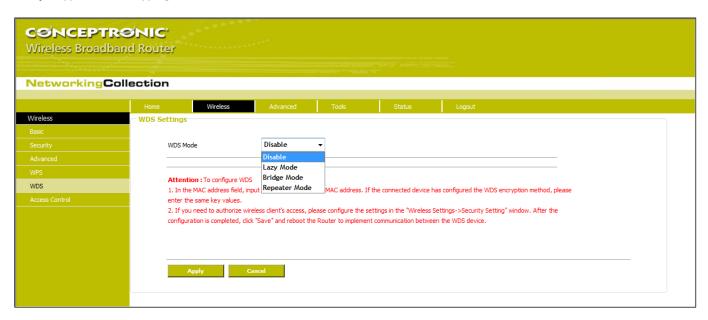

WDS (Wireless Distribution System) is used to expand wireless coverage area. This Router provides three modes: Lazy, Bridge and Repeater.

Lazy : In this mode, the connected device can be Bridge mode or Repeater mode and enter the

Router's BSSID to establish the connection.

Bridge: You can wirelessly connect two or more wired networks via this mode. In this mode, you need

to add the Wireless MAC address of the connecting device into the Router's AP MAC address

table or select one from the scanning table.

Repeater Mode : In this mode, add the opposing MAC address into each own AP MAC address table by manual or

scanner to enlarge and extend the wireless radio.

**Encrypt Type** : Select one from WEP, TKIP, AES for security here.

Pass phrase : Enter the encrypted key for wireless devices.

AP MAC : Input the MAC address of another (opposing) wireless router you want to connect.

**NOTE:** It is recommended that two wireless routers keep the same bandwidth, channel number, and security settings. Apply the settings and reboot the Router to activate it.

## 4-6. Wireless - Access Control

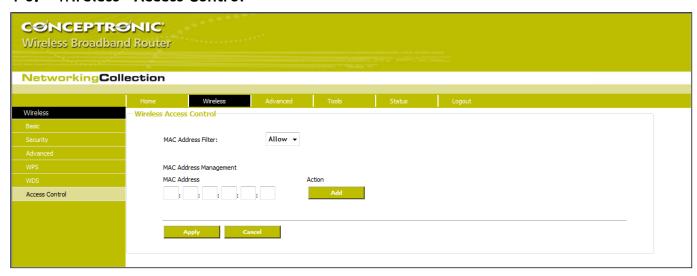

To secure your wireless LAN, the wireless access control is actually based on the MAC address management to allow or block the specific clients to access the wireless network.

| MAC Address Filter     | : Enable/disable MAC address filter. Select "Close" to malfunction MAC address;       |  |  |
|------------------------|---------------------------------------------------------------------------------------|--|--|
|                        | "disable" to prevent the MAC addresses in the list from accessing the wireless        |  |  |
|                        | network; "Allow" to allow the MAC address in the list to access the wireless          |  |  |
|                        | network.                                                                              |  |  |
| MAC Address Management | : Input the MAC address to implement the filter policy. Click "Add" to finish the MAC |  |  |
|                        | add operation.                                                                        |  |  |
| MAC list               | : Show the added MAC addresses. You can add or delete them.                           |  |  |

## **Chapter V: Configuration - Advanced**

## 5-1. Advanced - Single Port Forwarding

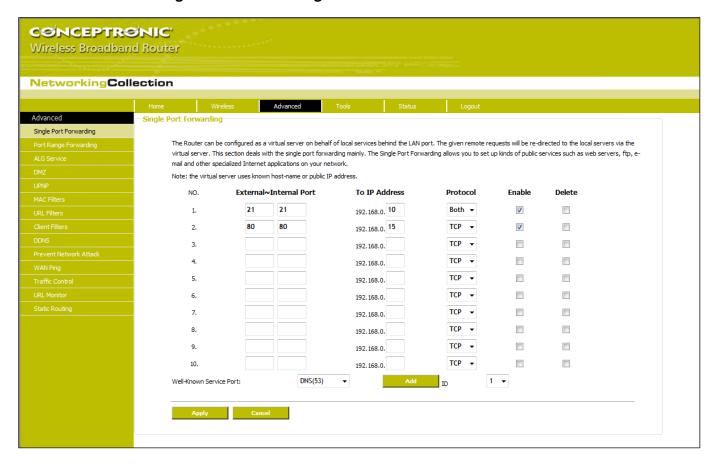

**Note:** In the picture above, you will see an example of some port forwarding rules.

The Router can be configured as a virtual server on behalf of local services behind the LAN port. The given remote requests will be re-directed to the local servers via the virtual server. This section deals with the single port forwarding mainly. The Single Port Forwarding allows you to set up kinds of public services such as web servers, ftp, e-mail and other specialized Internet applications on your network.

| External Port | : This is the external (WAN) port number for server or Internet application, for       |  |
|---------------|----------------------------------------------------------------------------------------|--|
|               | example, port 21 for ftp service.                                                      |  |
| Internal Port | : This is the port number of LAN computer set by the Router. The Internet traffic from |  |
|               | the external port will forward to the internal port. For example : you can set the     |  |
|               | internal port NO.66 to act as the external port NO.21 for ftp service.                 |  |
| IP Address    | : Enter the IP address of the PC where you want to set the applications.               |  |
| Protocol      | : Select the protocol (TCP/UDP/Both) for the application.                              |  |

<u>Note:</u> If you do not know which protocol ('Type') you need to select for your virtual server rule, select 'Both'.

This option will pass both TCP and UDP traffic through to the configured IP address.

Delete/Enable : Click to check it for corresponding operation.

Well-Known Service Port : Select the well-known services as DNS, FTP from the drop-down menu to add to the

configured one above.

Note: If you set the virtual server of the service port as 80, you must set the Web management port on Remote Web Management page to be any value except 80 such as 8080. Otherwise, there will be a conflict to disable the virtual server.

<u>Note:</u> To make sure the configured rules will work correctly, it is recommended to reboot your router after you have configured your port forwarding rules.

## 5-2. Advanced - Port Range Forwarding

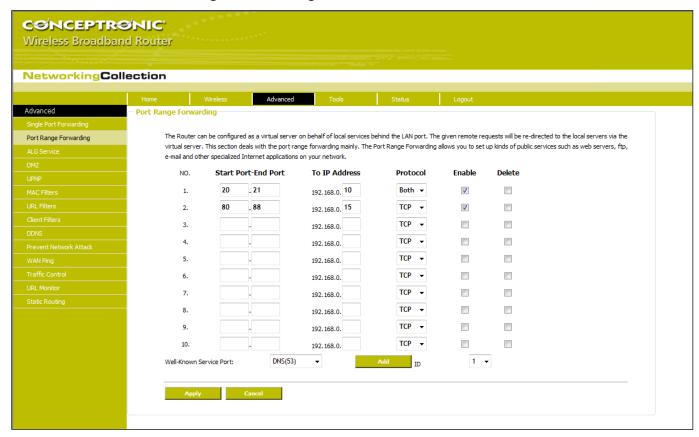

**Note:** In the picture above, you will see an example of some port forwarding rules.

This section deals with the port range forwarding mainly. The Port Range Forwarding allows you to set up a range of public services such as web servers, ftp, e-mail and other specialized Internet applications to an assigned IP address on your LAN.

Start/End Port : Enter the start/end port number which ranges the External ports used to set the

server or Internet applications.

**IP Address** : Enter the IP address of the PC where you want to set the applications.

**Protocol**: Select the protocol (TCP/UDP/Both) for the application.

Note: If you do not know which protocol ('Type') you need to select for your virtual server rule, select 'Both'.

This option will pass both TCP and UDP traffic through to the configured IP address.

Delete/Enable : Click to check it for corresponding operation.

Well-Known Service Port : Select the well-known services as DNS, FTP from the drop-down menu to add to the

configured one above.

Add : Add the selected well-known port to the policy ID.

<u>Note:</u> If you set the virtual server of the service port as 80, you must set the Web management port on Remote Web Management page to be any value except 80 such as 8080. Otherwise, there will be a conflict to

disable the winter account

disable the virtual server.

<u>Note:</u> To make sure the configured rules will work correctly, it is recommended to reboot your router after you

have configured your port forwarding rules.

#### 5-3. Advanced - ALG Service

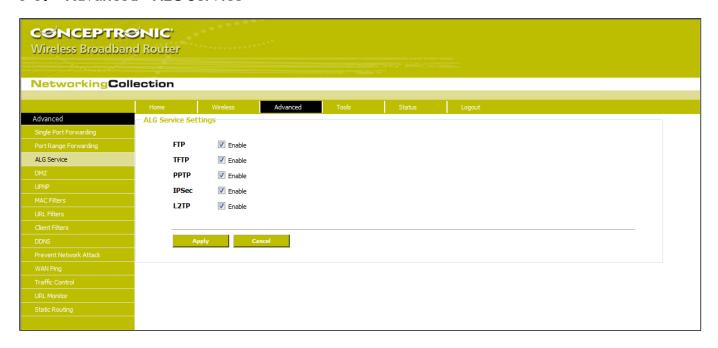

In the context of computer networking, an ALG or application layer gateway consists of a security component that augments a firewall or NAT employed in a computer network. It allows customized NAT traversal filters to be plugged into the gateway to support address and port translation for certain application layer "control/data" protocols such as FTP, BitTorrent, SIP, RTSP, file transfer applications etc.

In order for these protocols to work through NAT or a firewall, either the application has to know about an address/port number combination that allows incoming packets, or the NAT has to monitor the control traffic and open up port mappings (firewall pinhole) dynamically as required. Legitimate application data can thus be passed through the security checks of the firewall or NAT that would have otherwise restricted the traffic for not meeting its limited filter criteria.

Usually allowing client applications to use dynamic ephemeral TCP/ UDP ports to communicate with the known ports used by the server applications, even though a firewall-configuration may allow only a limited number of known ports. In the absence of an ALG, either the ports would get blocked or the network administrator would need to explicitly open up a large number of ports in the firewall; rendering the network vulnerable to attacks on those ports.

In the default ALG settings, the following protocols have enabled:

- FTP
- TFTP
- PPTP
- IPSec
- L2TP

It is recommended to keep the settings unchanged.

#### 5-4. Advanced - DMZ

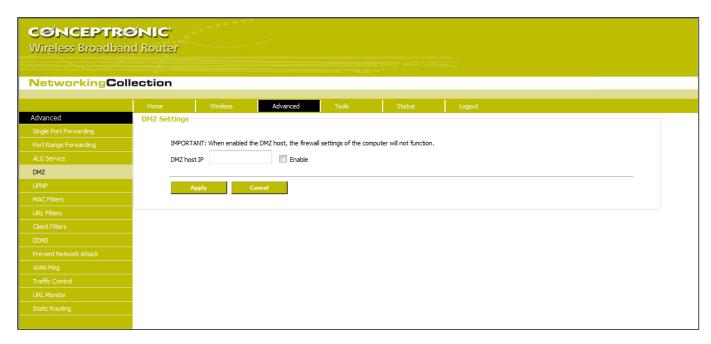

The DMZ function is to allow one computer in LAN to be exposed to the Internet for a special-purpose service as Internet gaming or videoconferencing.

**DMZ Host IP Address**: The IP address of the computer you want to expose.

**Enable** : Click the checkbox to enable the DMZ host.

Important: When the DMZ host is enabled, the firewall settings of the DMZ host will not function.

#### 5-5. Advanced - UPNP

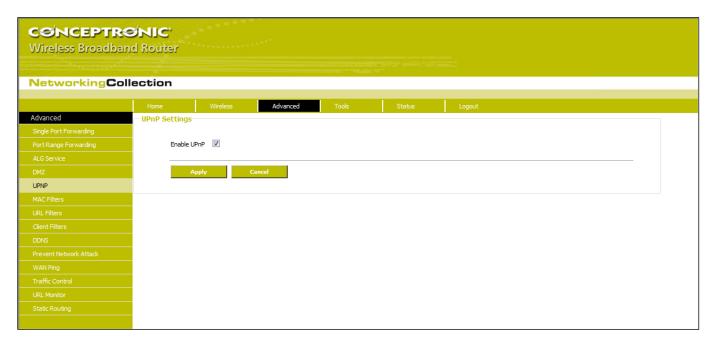

It supports latest Universal Plug and Play. This function goes into effect on Windows XP or Windows ME or this function would go into effect if you have installed software that supports UPnP. With the UPnP function, host in LAN can request the router to process some special port switching so as to enable host outside to visit the resources in the internal host.

Enable UPnP : Click the checkbox to enable the UPnP.

#### 5-6. Advanced - MAC Filters

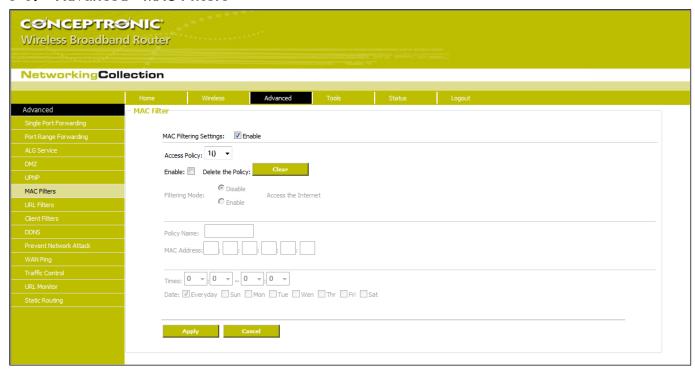

In order to manage the computers in LAN better, you could control the computer's access to Internet by MAC Address Filter.

MAC Address Filter : Check to enable MAC address filter.

**Access Policy** : Select one number from the drop-down menu.

**Enable** : Check to enable the access policy.

Clear the Policy : Click "Clear" button to clear all settings for the policy.

Filter Mode : Click one radio button to enable or disable to access the Internet.

Policy Name : Enter a name for the access policy selected.

**MAC Address**: Enter the MAC address you want to run the access policy.

Times : Select the time range of client filter.

Days : Select the day(s) to run the access policy.

Apply : Click to make the settings go into effect.

For example: If you want to configure the host with MAC address 00:22:F7: AD:FF:C5 not to access the Internet

at 8:00-18:00, you need to set it as above.

#### 5-7. Advanced - URL Filters

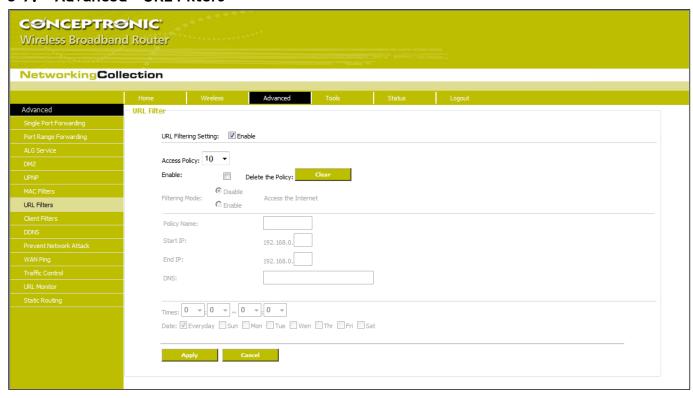

In order to control the computer to have access to websites, you can use URL filtering to allow the computer to have access to certain websites at fixed time and forbids it having access to certain websites at fixed time.

URL Filter : Check to enable URL filter.

**Access Policy** : Select one number from the drop-down menu.

**Enable** : Check to enable the access policy.

Clear the Policy : Click "Clear" button to clear all settings for the policy.

Filter Mode : Click one radio button to enable or disable to access the Internet.

**Policy Name** : Enter a name for the access policy selected.

**Start/End IP** : Enter the starting/ending IP address.

URL Strings : Specify the text strings or keywords needed to be filtered. If any part of the URL

contains these strings or words, the web page will not be accessible and displayed.

Times : Select the time range of client filter.

Days : Select the day(s) to run the access policy.

#### 5-8. Advanced - Client Filters

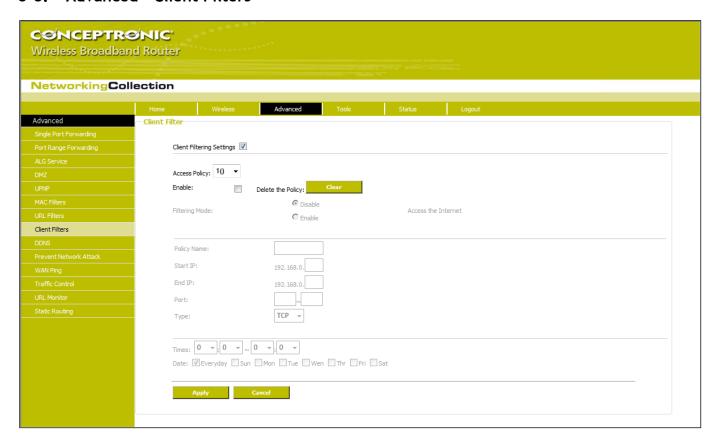

To benefit your further management to the computers in the LAN, you can control some ports access to Internet by data packet filter function.

Client Filter : Check to enable client filter.

**Access Policy** : Select one number from the drop-down menu.

**Enable** : Check to enable the access policy.

Clear the Policy : Click "Clear" button to clear all settings for the policy.

Filter Mode : Click one radio button to enable or disable to access the Internet.

Policy Name : Enter a name for the access policy selected.

**IP Start/End** : Enter the starting/ending IP address.

Port No. : Enter the port range based over the protocol for access policy.

Protocol : Select one protocol (TCP/UDP/Both) from the drop-down menu.

Times : Select the time range of client filter.

Days : Select the day(s) to run the access policy.

#### 5-9. Advanced - DDNS

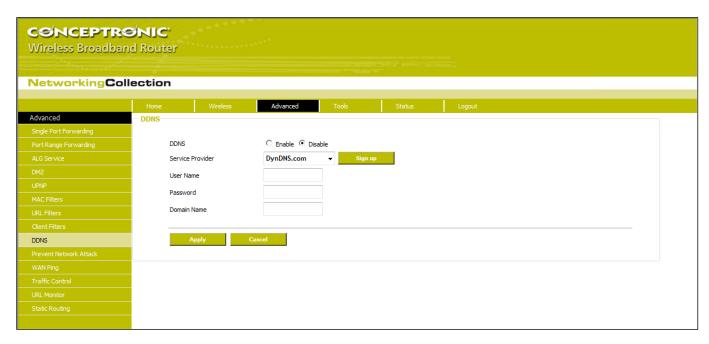

The DDNS (Dynamic Domain Name System) is supported in this Router. It is to assign a fixed host and domain name to a dynamic Internet IP address, which is used to monitor hosting website, FTP server and so on behind the Router. If you want to activate this function, please select "Enable" and a DDNS service provider to sign up.

Main Features:

Owing to ISP most times provides dynamic IP address, DDNS is used to capture the changeable IP address and match the fixed domain. Then users can have access to the Internet to communicate with others. DDNS can help you establish virtual host in your home and company.

DDNS : Click the radio button to enable or disable the DDNS service.

Service Provider : Select one from the drop-down menu and press "Sign up" for registration.

**User Name**: Enter the user name the same as the registration name.

**Password**: Enter the password you set.

**Domain Name**: Enter the domain name which is optional.

#### 5-10. Advanced - Prevent Network Attack

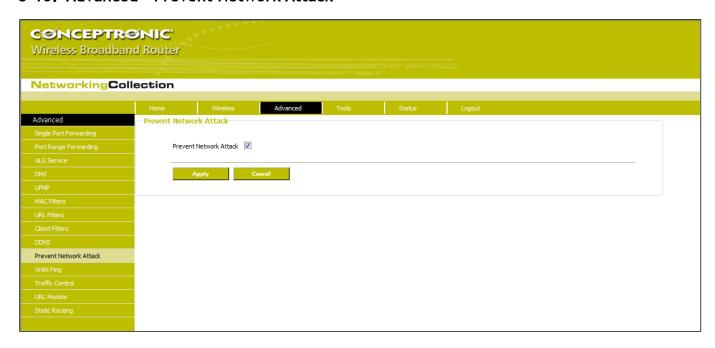

This section is to protect the internal network from exotic attack such as SYN Flooding attack, Smurf attack, LAND attack, etc. Once detecting the unknown attack, the Router will restrict its bandwidth automatically. The attacker's IP address can be found from the "System Log".

**Prevent Network Attack**: Check to enable it for attack prevention.

## 5-11. Advanced - WAN Ping

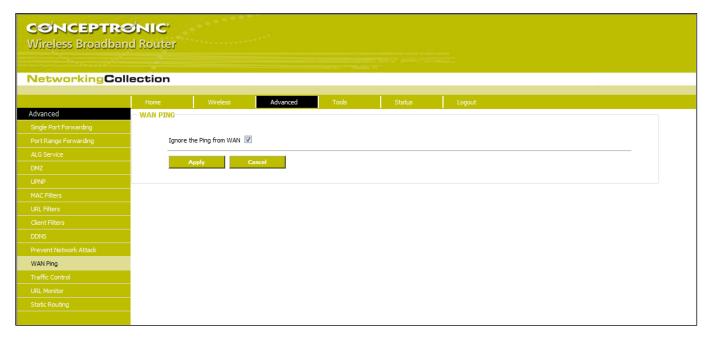

The ping test is to check the status of your internet connection. When disabling the test, the system will ignore the ping test from WAN.

**Ignore Ping from WAN** : Check to ignore the ping request and give no reply.

#### 5-12. Advanced - Traffic Control

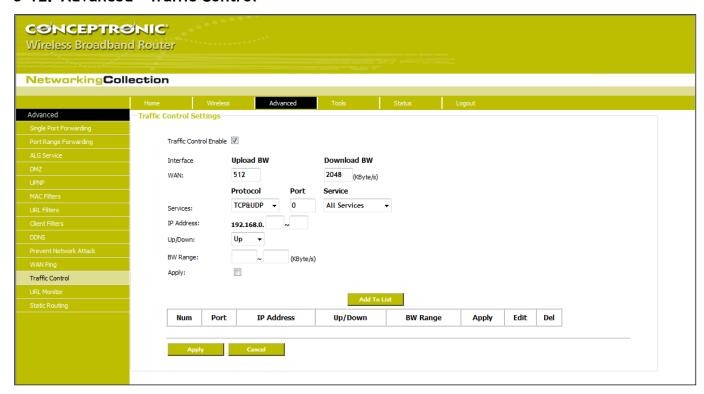

Traffic control is used to limit communication speed in the LAN and WAN. Up to 20 entries can be supported with the capability for at most 254 PCs' speed control, including for IP address range configuration.

**Enable Traffic Control**: To enable or disable the internal IP bandwidth control. The default is disabled.

Interface : To limit the uploading and downloading bandwidth in WAN port.

**Service**: To select the controlled service type, such as HTTP service.

IP Starting AddressIP Ending AddressThe first IP address for traffic control.IP Ending AddressThe last IP address for traffic control.

Uploading/Downloading: To specify the traffic heading way for the selected IP addresses: uploading or

downloading.

Bandwidth : To specify the uploading/downloading Min. /Max. Traffic speed (KB/s), which cannot

exceed the WAN speed.

**Apply** : To enable the current editing rule. If not, the rule will be disabled.

Add : After edit the rule, click the "add to list" button to add the current rule to rule list.

**Apply** : Click "Save" to activate the current rule.

**Cancel** : Click "Cancel" to drop all setting saved last time.

#### 5-13. Advanced - URL Monitor

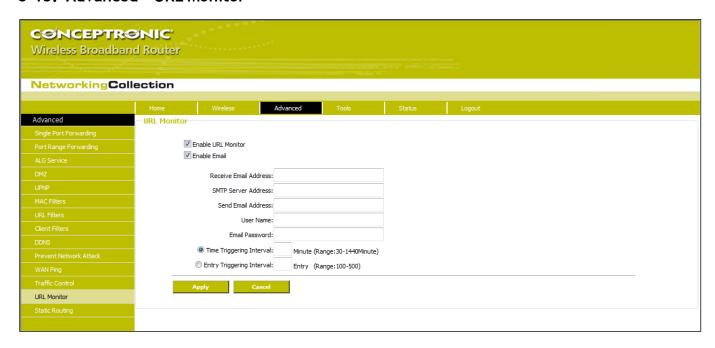

This feature is used to record user's Internet activity, so in terms of this feature, the administrator can check out and control what they can do and have done.

| Enable URL Monitor        | : After checking this feature, the Router will record LAN computer's URL information,    |  |  |
|---------------------------|------------------------------------------------------------------------------------------|--|--|
|                           | including the visiting Website, your LAN IP address and the time. The Router can         |  |  |
|                           | record up to 500 entries. If the record is more than 500 entries, the counter will clean |  |  |
|                           | all records and restart the URL record again. If the Router is powered off and restarts  |  |  |
|                           | the device, the records will be also lost. The default setting is disabled.              |  |  |
| Enable Email              | : To enable this feature, the URL records will be sent to specified e-mail, which can be |  |  |
|                           | solved the problem that the records will be lost when it is over 500 entries.            |  |  |
| Receive E-mail Address    | : Input the received E-mail's address here.                                              |  |  |
| SMTP Server Address       | : Input the SMTP server address here. If you are not clear what your SMTP server's       |  |  |
|                           | address is, you can find them from Help page of the registered e-mail.                   |  |  |
| Send Email Address        | : Input the sending email address here.                                                  |  |  |
| User Name                 | : Input the sending e-mail's user name.                                                  |  |  |
| Email Password            | : Input the sending e-mail's password.                                                   |  |  |
| Time Triggering Interval  | : To set sending e-mail's time interval. The time ranges from 30 to 1440 minutes. For    |  |  |
|                           | example: if you input 30 here, it means the Router will send a email from "Send Email    |  |  |
|                           | Address" to "Receive Email Address" in every 30 minutes. And then the device will        |  |  |
|                           | clean all records and start the recording again.                                         |  |  |
| Entry Triggering Interval | : To set sending e-mail's entry interval. The entry ranges from 100 to 500. For example: |  |  |
|                           | if you input 100 here, it means the Router will send a email from "Send Email Address"   |  |  |
|                           | to "Receive Email Address" in every 100 entries. And then the device will clean all      |  |  |
|                           | records and start the recording again.                                                   |  |  |

## 5-14. Advanced - Static Routing

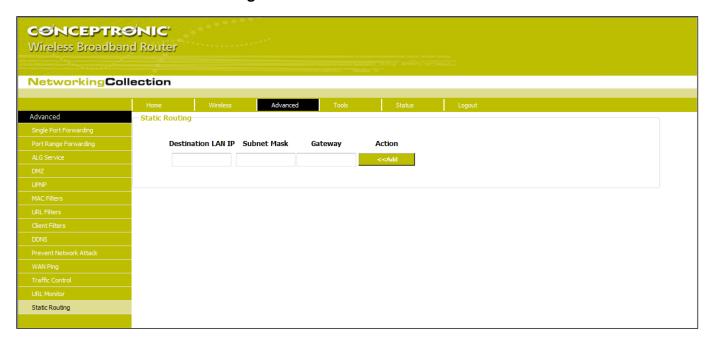

This page is used to configure the Router's static routing.

**Destination LAN IP** : The address of the remote host with which you want to construct a static route.

**Subnet Mask**: The network portion of the Destination LAN IP.

**Gateway**: The gateway of the next hop, usually the Router or host's IP address.

#### Notes:

- 1. The gateway must keep the same segment with the Router's LAN IP address.
- 2. If the destination IP address is one host's IP address, the Subnet mask should be 255.255.255.255.
- 3. If the destination IP address is an IP address range, the subnet mask should match the IP address. For example, if the IP is 10.0.0.0, subnet mask should be 255.0.0.0; if the IP is 10.1.2.0, subnet mask should be 255.255.255.0.

# **Chapter VI: Configuration - Tools**

#### 6-1. Tools - Admin

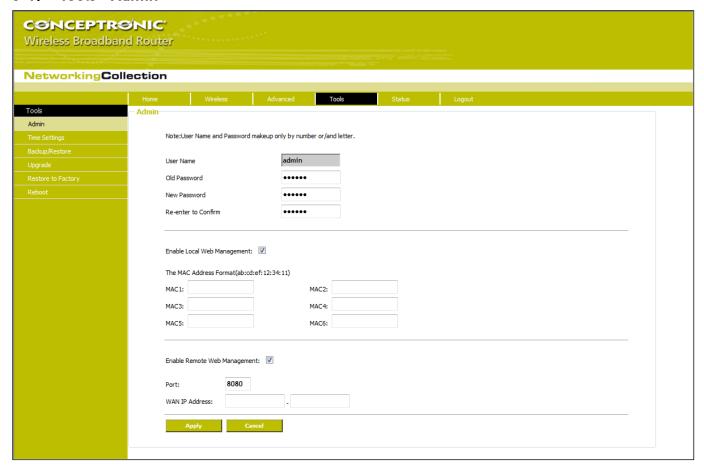

The "Admin" page exists of 3 sections:

- Administrator password section
- Local Web Management section
- Remote Web Management section

#### Administrator password section:

This section is to set a new user name and password to better secure your router and network.

**User Name**: Enter a new user name for the device.

Old Password : Enter the old password.

New Password : Enter a new password.

**Re-enter to Confirm** : Re-enter to confirm the new password.

Note: It is highly recommended to change the password to secure your network and the Router.

#### **Local Web Management section:**

Local web management, the alternative to remote web management, is to allow the network administrator to manage the Router in LAN. Any PC in the LAN can access the Web management utility by default. So you can enter the specific MAC address of the LAN computer to function.

Enable : Check to enable the local web management.

MAC1/2/3... : Enter the MAC addresses of LAN computers.

#### Note:

- 1. In the default state, this feature is not enabled. All computers in the LAN can login the Web.
- 2. For example, if you only allow the MAC address with 00:11:22:33:E4:F5 to access the Web, please set it as above.

#### Remote Web Management section:

This section is to allow the network administrator to manage the Router remotely. If you want to access the Router from outside the local network, please select the "Enable".

**Enable** : Check to enable remote web management.

Port : The management port open to outside access. The default value is 80.

**WAN IP Address**: Specify the range of the WAN IP address for remote management.

#### Note:

- 1. If you want to login the device's Web-based interface via port 8080, you need use the format of WAN IP address: port (for example http://219.134.32.101: 8080) to implement remote login.
- 2. If your WAN IP address starts and ends with 0.0.0.0, it means all hosts in WAN can implement remote Web management. If you change the WAN IP address as 218.88.93.33-218.88.93.35, then only the IP addresses as 218.88.93.33, 218.88.93.34 and 218.88.93.35 can access the Router.

## 6-2. Tools - Time Settings

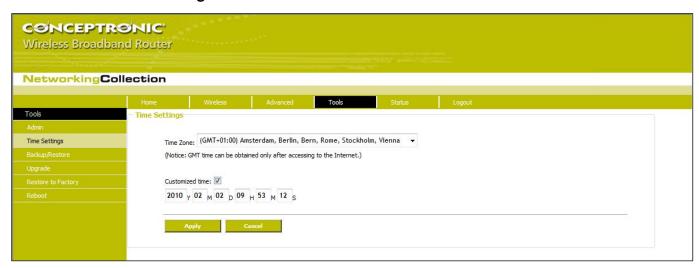

This section is to select the time zone for your location. If you turn off the Router, the settings for time disappear. However, the Router will automatically obtain the GMT time again once it has access to the Internet.

Time Zone : Select your time zone from the drop-down menu.

**Customized time** : Enter the time you customize.

Note: When the Router is powered off, the time setting will be lost. Before the Router will obtain GMT time automatically, you need connect with the Internet and obtain the GMT time, or set the time on this page first. Then the time in other features (e.g. firewall) can be activated.

## 6-3. Tools - Backup / Restore

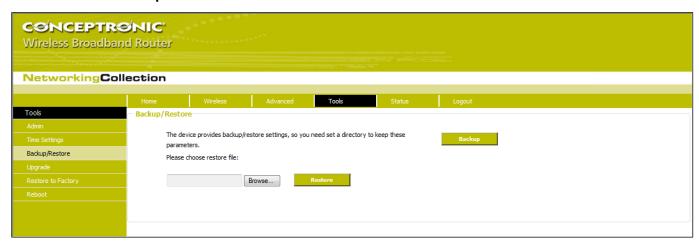

The device provides backup/restore settings, so you need set a directory to keep these parameters.

#### **Backup Setting:**

Click "Backup" button to back up the Router's settings and select the path for save.

Click "Save" to save the configuration files.

#### **Restore Setting:**

Click "Browse" button to select the backup files.

Click "Restore" button to restore previous settings.

### 6-4. Tools - Upgrade

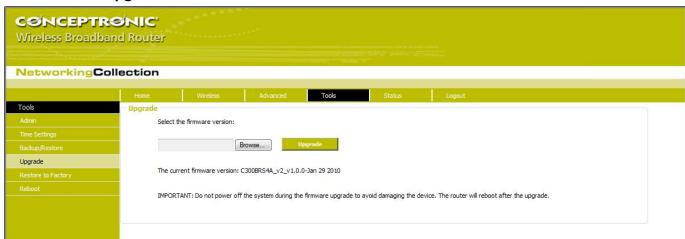

The Router provides the firmware upgrade by clicking the "Upgrade" after browsing the firmware upgrade packet which you can download from <a href="https://www.conceptronic.net">www.conceptronic.net</a>.

Browse : Click this button to select the upgrade file.

Upgrade : Click this button to start the upgrading process. After the upgrade is completed, the Router will reboot automatically.

## 6-5. Tools - Restore to Factory

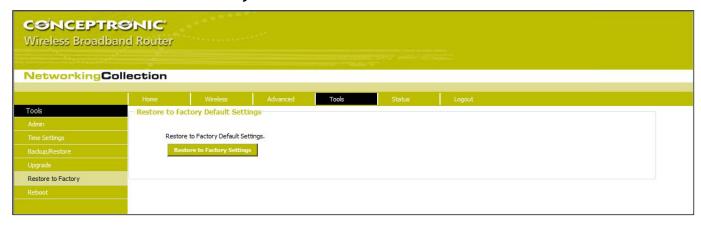

This button is to reset all settings to the default values. It means the Router will lose all the settings you have set. So please Note down the related settings if necessary.

**Restore** : Click this button to restore to default settings.

### **Factory Default Settings:**

User Name : admin
Password : admin
IP Address : 192.168.0.1
Subnet Mask : 255.255.255.0

Note: After restoring to default settings, please restart the device, then the default settings can go into effect.

#### 6-6. Tools - Reboot

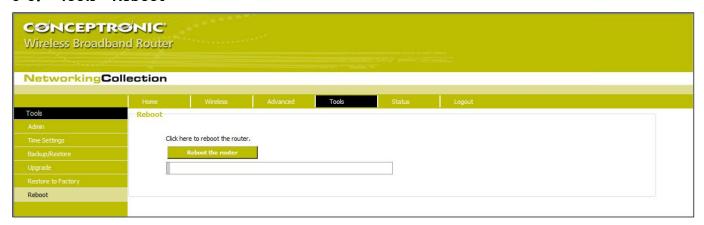

Rebooting the Router makes the settings configured go into effect or to set the Router again if setting failure happens.

Reboot the router : Click this button to reboot the device.

## **Chapter VII: Configuration - Status**

#### 7-1. Status - DHCP Client

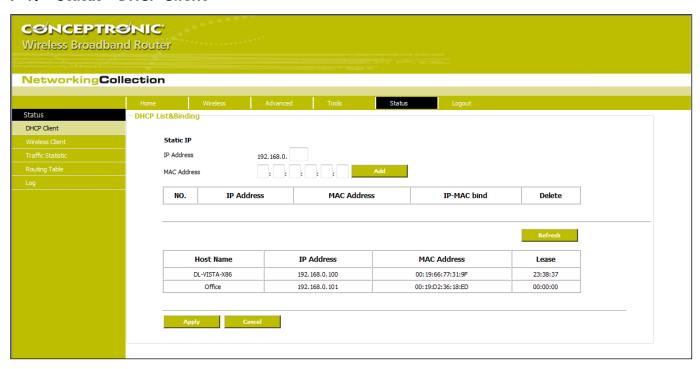

The Static IP assignment is to add a specifically static IP address to the assigned MAC address. You can view the related information in the DHCP server list.

IP Address : Enter the IP address which needs to be bound.

MAC Address : Enter the MAC address of the computer you want to assign the above IP address. Click "Add" to add the entry in the list.

Hostname : The name of the computer which is added a new IP address.

Lease Time : The left time length of the corresponding IP address lease.

#### 7-2. Status - Wireless Client

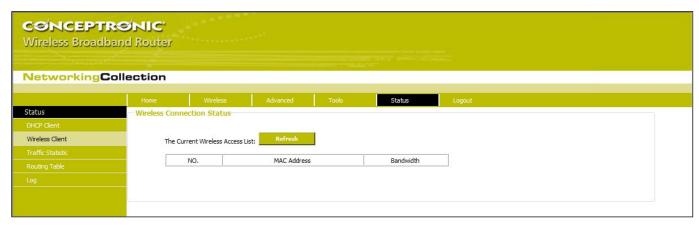

This page shows wireless client's connection status, including MAC address, Channel bandwidth, etc.

**MAC Address**: Shows current MAC addresses of the hosts connecting to the Router.

**Bandwidth**: Shows current bandwidth of the hosts (wireless client).

#### 7-3. Status - Traffic Statistic

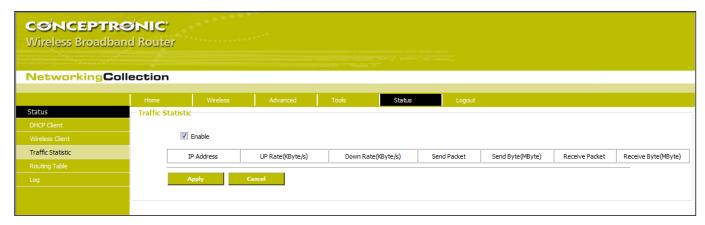

Traffic statistics is used to show the LAN PC's traffic information.

Enable traffic statistics : Check to enable traffic statistics. Usually traffic statistics is disabled, which can

improve the Router's data handling. The default is disabled. If it is enabled, the page

will update the PC's traffic information automatically and be refreshed every 5

seconds.

**IP address** : The IP address to be shown.

**Upstream rate** : The speed of upstream data per second (Kbyte/S).

**Downstream rate** : The speed of downstream data per second (Kbyte/S).

**Sending packet**: The PC's packets sending from the PC.

**Sending byte** : The byte (Mbyte) sending from the PC.

**Receiving packet**: The PC's packets received from the Router.

**Receiving byte** : The PC's byte (Mbyte) received from the Router.

## 7-4. Status - Routing Table

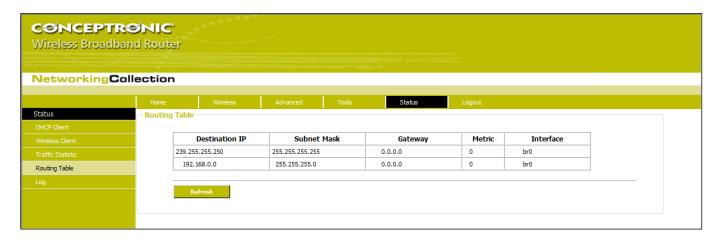

The main duty for a router is to look for a best path for every data frame, and transfer this data frame to a destination. So, it's essential for the router to choose the best path, i.e. routing arithmetic. In order to finish this function, many transferring paths, i.e. routing table, are saved in the router, for choosing when needed.

#### 7-5. Status - Log

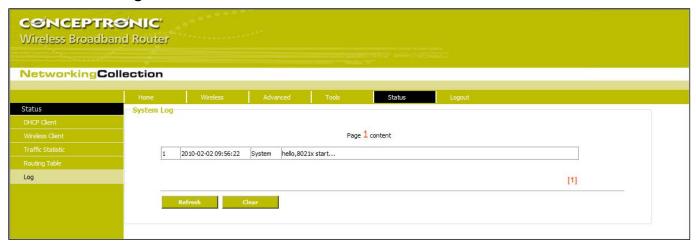

The section is to view the system log. Click the "Refresh" to update the log. Click "Clear" to clear all shown information. If the log is over 150 records, it will clear them automatically.

**Refresh** : Click this button to update the log.

**Clear** : Click this button to clear the current shown log.

## 7-6. Logout

After you have finished the settings completely, in logout page click "Yes" to logout the web management page.

# Chapter VIII: Appendix

## 8-1. Troubleshooting

If you found the router is working improperly or stop responding to you, don't panic! Before you contact your dealer of purchase for help, please read this troubleshooting first. Some problems can be solved by you within very short time!

| Scenario                    | Solution                                                                         |  |  |
|-----------------------------|----------------------------------------------------------------------------------|--|--|
| Router is not responding to | a. Please check the connection of power cord and network cable of this router.   |  |  |
| me when I want to access it | All cords and cables should be correctly and firmly inserted to the router.      |  |  |
| by web browser              | b. If all LEDs on this router are off, please check the status of A/C power      |  |  |
|                             | adapter, and make sure it's correctly powered.                                   |  |  |
|                             | c. You must use the same IP address section which router uses.                   |  |  |
|                             | d. Are you using MAC or IP address filter? Try to connect the router by another  |  |  |
|                             | computer and see if it works; if not, please restore your router to factory      |  |  |
|                             | default settings (pressing 'reset' button for over 10 seconds).                  |  |  |
|                             | e. Set your computer to obtain an IP address automatically (DHCP), and see if    |  |  |
|                             | your computer can get an IP address.                                             |  |  |
|                             | f. If you did a firmware upgrade and this happens, contact your dealer of        |  |  |
|                             | purchase for help.                                                               |  |  |
|                             | g. If all above solutions don't work, contact the dealer of purchase for help.   |  |  |
| Can't get connected to      | a. Go to 'Status' -> 'Internet Connection' menu, and check Internet connection   |  |  |
| Internet                    | status.                                                                          |  |  |
|                             | b. Please be patient, sometime Internet is just that slow.                       |  |  |
|                             | c. If you connect a computer to Internet directly before, try to do that again,  |  |  |
|                             | and check if you can get connected to Internet with your computer directly       |  |  |
|                             | attached to the device provided by your Internet service provider.               |  |  |
|                             | d. Check PPPoE / L2TP / PPTP user ID and password again.                         |  |  |
|                             | e. Call your Internet service provide and check if there's something wrong with  |  |  |
|                             | their service.                                                                   |  |  |
|                             | f. If you just can't connect to one or more website, but you can still use other |  |  |
|                             | internet services, please check URL/Keyword filter.                              |  |  |
|                             | g. Try to reset the router and try again later.                                  |  |  |
|                             | h. Reset the device provided by your Internet service provider too.              |  |  |
|                             | i. Try to use IP address instead of hostname. If you can use IP address to       |  |  |
|                             | communicate with a remote server, but can't use hostname, please check DNS       |  |  |
|                             | setting.                                                                         |  |  |

| I can't locate my router by my wireless client  B. All two antennas are properly secured.  C. Are you too far from your router? Try to get closer.  d. Please remember that you have to input ESSID on your wireless client manually, if ESSID broadcast is disabled.  File download is very slow or breaks frequently  or breaks frequently  b. Internet is slow sometimes, being patient.  c. Try to reset the router and see if it's better after that.  d. Try to know what computers do on your local network. If someone's transferring big files, other people will think Internet is really slow.  e. If this never happens before, call you Internet service provider to know if there is something wrong with their network.  I can't log onto web  a. Make sure you're connecting to the correct IP address of the router!  b. Password is case-sensitive. Make sure the 'Caps Lock' light is not illuminated.  password is wrong  c. If you really forget the password, do a hard reset.  Router become hot  a. This is not a malfunction, if you can keep your hand on the router's case.  b. If you smell something wrong or see the smoke coming out from router or A/C power adapter, please disconnect the router and A/C power adapter from utility power (make sure it's safe before you're doing this!), and call your dealer of purchase for help.  The date and time of all event logs are wrong  a. Adjust the internal clock of router. |                             |                                                                                    |  |  |  |  |
|----------------------------------------------------------------------------------------------------|-----------------------------|------------------------------------------------------------------------------------|--|--|--|--|
| c. Are you too far from your router? Try to get closer. d. Please remember that you have to input ESSID on your wireless client manually, if ESSID broadcast is disabled.  a. Are you using QoS function? Try to disable it and try again. b. Internet is slow sometimes, being patient. c. Try to reset the router and see if it's better after that. d. Try to know what computers do on your local network. If someone's transferring big files, other people will think Internet is really slow. e. If this never happens before, call you Internet service provider to know if there is something wrong with their network.  I can't log onto web management interface: b. Password is case-sensitive. Make sure the 'Caps Lock' light is not illuminated. c. If you really forget the password, do a hard reset.  Router become hot a. This is not a malfunction, if you can keep your hand on the router's case. b. If you smell something wrong or see the smoke coming out from router or A/C power adapter, please disconnect the router and A/C power adapter from utility power (make sure it's safe before you're doing this!), and call your dealer of purchase for help.  The date and time of all a. Adjust the internal clock of router.                                                                                                    | I can't locate my router by | a. 'Broadcast ESSID' set to off?                                                   |  |  |  |  |
| d. Please remember that you have to input ESSID on your wireless client manually, if ESSID broadcast is disabled.  a. Are you using QoS function? Try to disable it and try again.  b. Internet is slow sometimes, being patient.  c. Try to reset the router and see if it's better after that.  d. Try to know what computers do on your local network. If someone's transferring big files, other people will think Internet is really slow.  e. If this never happens before, call you Internet service provider to know if there is something wrong with their network.  I can't log onto web management interface: password is wrong  c. If you really forget the password, do a hard reset.  Router become hot  a. This is not a malfunction, if you can keep your hand on the router's case. b. If you smell something wrong or see the smoke coming out from router or A/C power adapter, please disconnect the router and A/C power adapter from utility power (make sure it's safe before you're doing this!), and call your dealer of purchase for help.  The date and time of all  a. Adjust the internal clock of router.                                                                                                    | my wireless client          | b. All two antennas are properly secured.                                          |  |  |  |  |
| File download is very slow or breaks frequently  b. Internet is slow sometimes, being patient.  c. Try to reset the router and see if it's better after that.  d. Try to know what computers do on your local network. If someone's transferring big files, other people will think Internet is really slow.  e. If this never happens before, call you Internet service provider to know if there is something wrong with their network.  I can't log onto web  management interface:  password is wrong  c. If you really forget the password, do a hard reset.  Router become hot  a. This is not a malfunction, if you can keep your hand on the router's case.  b. If you smell something wrong or see the smoke coming out from router or A/C power adapter, please disconnect the router and A/C power adapter from utility power (make sure it's safe before you're doing this!), and call your dealer of purchase for help.  The date and time of all  a. Adjust the internal clock of router.                                                                                                    |                             | c. Are you too far from your router? Try to get closer.                            |  |  |  |  |
| File download is very slow or breaks frequently  a. Are you using QoS function? Try to disable it and try again.  b. Internet is slow sometimes, being patient.  c. Try to reset the router and see if it's better after that.  d. Try to know what computers do on your local network. If someone's transferring big files, other people will think Internet is really slow.  e. If this never happens before, call you Internet service provider to know if there is something wrong with their network.  I can't log onto web  management interface:  b. Password is case-sensitive. Make sure the 'Caps Lock' light is not illuminated.  c. If you really forget the password, do a hard reset.  Router become hot  a. This is not a malfunction, if you can keep your hand on the router's case.  b. If you smell something wrong or see the smoke coming out from router or A/C power adapter, please disconnect the router and A/C power adapter from utility power (make sure it's safe before you're doing this!), and call your dealer of purchase for help.  The date and time of all  a. Adjust the internal clock of router.                                                                                                    |                             | d. Please remember that you have to input ESSID on your wireless client manually,  |  |  |  |  |
| b. Internet is slow sometimes, being patient.  c. Try to reset the router and see if it's better after that.  d. Try to know what computers do on your local network. If someone's transferring big files, other people will think Internet is really slow.  e. If this never happens before, call you Internet service provider to know if there is something wrong with their network.  I can't log onto web  management interface:  password is wrong  a. Make sure you're connecting to the correct IP address of the router!  b. Password is case-sensitive. Make sure the 'Caps Lock' light is not illuminated.  c. If you really forget the password, do a hard reset.  Router become hot  a. This is not a malfunction, if you can keep your hand on the router's case.  b. If you smell something wrong or see the smoke coming out from router or A/C power adapter, please disconnect the router and A/C power adapter from utility power (make sure it's safe before you're doing this!), and call your dealer of purchase for help.  The date and time of all  a. Adjust the internal clock of router.                                                                                                    |                             | if ESSID broadcast is disabled.                                                    |  |  |  |  |
| c. Try to reset the router and see if it's better after that.  d. Try to know what computers do on your local network. If someone's transferring big files, other people will think Internet is really slow.  e. If this never happens before, call you Internet service provider to know if there is something wrong with their network.  I can't log onto web  a. Make sure you're connecting to the correct IP address of the router!  b. Password is case-sensitive. Make sure the 'Caps Lock' light is not illuminated.  c. If you really forget the password, do a hard reset.  Router become hot  a. This is not a malfunction, if you can keep your hand on the router's case.  b. If you smell something wrong or see the smoke coming out from router or A/C power adapter, please disconnect the router and A/C power adapter from utility power (make sure it's safe before you're doing this!), and call your dealer of purchase for help.  The date and time of all  a. Adjust the internal clock of router.                                                                                                    | File download is very slow  | a. Are you using QoS function? Try to disable it and try again.                    |  |  |  |  |
| d. Try to know what computers do on your local network. If someone's transferring big files, other people will think Internet is really slow.  e. If this never happens before, call you Internet service provider to know if there is something wrong with their network.  I can't log onto web  a. Make sure you're connecting to the correct IP address of the router!  b. Password is case-sensitive. Make sure the 'Caps Lock' light is not illuminated.  c. If you really forget the password, do a hard reset.  Router become hot  a. This is not a malfunction, if you can keep your hand on the router's case.  b. If you smell something wrong or see the smoke coming out from router or A/C power adapter, please disconnect the router and A/C power adapter from utility power (make sure it's safe before you're doing this!), and call your dealer of purchase for help.  The date and time of all  a. Adjust the internal clock of router.                                                                                                    | or breaks frequently        | b. Internet is slow sometimes, being patient.                                      |  |  |  |  |
| transferring big files, other people will think Internet is really slow.  e. If this never happens before, call you Internet service provider to know if there is something wrong with their network.  I can't log onto web  a. Make sure you're connecting to the correct IP address of the router!  b. Password is case-sensitive. Make sure the 'Caps Lock' light is not illuminated.  c. If you really forget the password, do a hard reset.  Router become hot  a. This is not a malfunction, if you can keep your hand on the router's case.  b. If you smell something wrong or see the smoke coming out from router or A/C power adapter, please disconnect the router and A/C power adapter from utility power (make sure it's safe before you're doing this!), and call your dealer of purchase for help.  The date and time of all  a. Adjust the internal clock of router.                                                                                                    |                             | c. Try to reset the router and see if it's better after that.                      |  |  |  |  |
| e. If this never happens before, call you Internet service provider to know if there is something wrong with their network.  I can't log onto web  a. Make sure you're connecting to the correct IP address of the router!  b. Password is case-sensitive. Make sure the 'Caps Lock' light is not illuminated.  c. If you really forget the password, do a hard reset.  Router become hot  a. This is not a malfunction, if you can keep your hand on the router's case.  b. If you smell something wrong or see the smoke coming out from router or A/C power adapter, please disconnect the router and A/C power adapter from utility power (make sure it's safe before you're doing this!), and call your dealer of purchase for help.  The date and time of all  a. Adjust the internal clock of router.                                                                                                    |                             | d. Try to know what computers do on your local network. If someone's               |  |  |  |  |
| there is something wrong with their network.  I can't log onto web a. Make sure you're connecting to the correct IP address of the router! b. Password is case-sensitive. Make sure the 'Caps Lock' light is not illuminated. c. If you really forget the password, do a hard reset.  Router become hot a. This is not a malfunction, if you can keep your hand on the router's case. b. If you smell something wrong or see the smoke coming out from router or A/C power adapter, please disconnect the router and A/C power adapter from utility power (make sure it's safe before you're doing this!), and call your dealer of purchase for help.  The date and time of all a. Adjust the internal clock of router.                                                                                                    |                             | transferring big files, other people will think Internet is really slow.           |  |  |  |  |
| a. Make sure you're connecting to the correct IP address of the router!  b. Password is case-sensitive. Make sure the 'Caps Lock' light is not illuminated.  c. If you really forget the password, do a hard reset.  Router become hot  a. This is not a malfunction, if you can keep your hand on the router's case.  b. If you smell something wrong or see the smoke coming out from router or A/C power adapter, please disconnect the router and A/C power adapter from utility power (make sure it's safe before you're doing this!), and call your dealer of purchase for help.  The date and time of all  a. Adjust the internal clock of router.                                                                                                    |                             | e. If this never happens before, call you Internet service provider to know if     |  |  |  |  |
| management interface:  password is wrong  c. If you really forget the password, do a hard reset.  Router become hot  a. This is not a malfunction, if you can keep your hand on the router's case.  b. If you smell something wrong or see the smoke coming out from router or A/C power adapter, please disconnect the router and A/C power adapter from utility power (make sure it's safe before you're doing this!), and call your dealer of purchase for help.  The date and time of all  a. Adjust the internal clock of router.                                                                                                    |                             | there is something wrong with their network.                                       |  |  |  |  |
| password is wrong  c. If you really forget the password, do a hard reset.  a. This is not a malfunction, if you can keep your hand on the router's case.  b. If you smell something wrong or see the smoke coming out from router or A/C power adapter, please disconnect the router and A/C power adapter from utility power (make sure it's safe before you're doing this!), and call your dealer of purchase for help.  The date and time of all  a. Adjust the internal clock of router.                                                                                                    | I can't log onto web        | a. Make sure you're connecting to the correct IP address of the router!            |  |  |  |  |
| Router become hot  a. This is not a malfunction, if you can keep your hand on the router's case.  b. If you smell something wrong or see the smoke coming out from router or A/C power adapter, please disconnect the router and A/C power adapter from utility power (make sure it's safe before you're doing this!), and call your dealer of purchase for help.  The date and time of all  a. Adjust the internal clock of router.                                                                                                    | management interface:       | b. Password is case-sensitive. Make sure the 'Caps Lock' light is not illuminated. |  |  |  |  |
| b. If you smell something wrong or see the smoke coming out from router or A/C power adapter, please disconnect the router and A/C power adapter from utility power (make sure it's safe before you're doing this!), and call your dealer of purchase for help.  The date and time of all  a. Adjust the internal clock of router.                                                                                                    | password is wrong           | c. If you really forget the password, do a hard reset.                             |  |  |  |  |
| power adapter, please disconnect the router and A/C power adapter from utility power (make sure it's safe before you're doing this!), and call your dealer of purchase for help.  The date and time of all  a. Adjust the internal clock of router.                                                                                                    | Router become hot           | a. This is not a malfunction, if you can keep your hand on the router's case.      |  |  |  |  |
| utility power (make sure it's safe before you're doing this!), and call your dealer of purchase for help.  The date and time of all  a. Adjust the internal clock of router.                                                                                                    |                             | b. If you smell something wrong or see the smoke coming out from router or A/C     |  |  |  |  |
| dealer of purchase for help.  The date and time of all  a. Adjust the internal clock of router.                                                                                                    |                             | power adapter, please disconnect the router and A/C power adapter from             |  |  |  |  |
| The date and time of all a. Adjust the internal clock of router.                                                                                                    |                             | utility power (make sure it's safe before you're doing this!), and call your       |  |  |  |  |
|                                                                                                    |                             | dealer of purchase for help.                                                       |  |  |  |  |
| event logs are wrong                                                                                                    | The date and time of all    | a. Adjust the internal clock of router.                                            |  |  |  |  |
|                                                                                                    | event logs are wrong        |                                                                                    |  |  |  |  |

### 8-2. Glossary

<u>Default Gateway (Router):</u> Every non-router IP device needs to configure a default gateway's IP address. When the device sends out an IP packet, if the destination is not on the same network, the device has to send the packet to its default gateway, which will then send it out towards the destination.

<u>DHCP:</u> Dynamic Host Configuration Protocol. This protocol automatically gives every computer on your home network an IP address.

<u>DNS Server IP Address:</u> DNS stands for Domain Name System, which allows Internet servers to have a domain name (such as www.Broadbandrouter.com) and one or more IP addresses (such as 192.34.45.8). A DNS server keeps a database of Internet servers and their respective domain names and IP addresses, so that when a domain name is requested (as in typing "Broadbandrouter.com" into your Internet browser), the user is sent to the proper IP address. The DNS server IP address used by the computers on your home network is the location of the DNS server your ISP has assigned to you.

<u>DSL Modem:</u> DSL stands for Digital Subscriber Line. A DSL modem uses your existing phone lines to transmit data at high speeds.

<u>Ethernet</u>: A standard for computer networks. Ethernet networks are connected by special cables and hubs, and move data around at up to 10/100 million bits per second (Mbps).

<u>Idle Timeout</u>: Idle Timeout is designed so that after there is no traffic to the Internet for a pre-configured amount of time, the connection will automatically be disconnected.

<u>IP Address and Network (Subnet) Mask:</u> IP stands for Internet Protocol. An IP address consists of a series of four numbers separated by periods, which identifies a single, unique Internet computer host in an IP network. Example: 192.168.2.1. It consists of 2 portions: the IP network address, and the host identifier.

<u>ISP Gateway Address:</u> (see ISP for definition). The ISP Gateway Address is an IP address for the Internet router located at the ISP's office.

<u>ISP:</u> Internet Service Provider. An ISP is a business that provides connectivity to the Internet for individuals and other businesses or organizations.

<u>LAN:</u> Local Area Network. A LAN is a group of computers and devices connected together in a relatively small area (such as a house or an office). Your home network is considered a LAN.

<u>MAC Address:</u> MAC stands for Media Access Control. A MAC address is the hardware address of a device connected to a network. The MAC address is a unique identifier for a device with an Ethernet interface. It is comprised of two parts: 3 bytes of data that corresponds to the Manufacturer ID (unique for each manufacturer), plus 3 bytes that are often used as the product's serial number.

<u>NAT:</u> Network Address Translation. This process allows all of the computers on your home network to use one IP address. Using the broadband router's NAT capability, you can access the Internet from any computer on your home network without having to purchase more IP addresses from your ISP.

<u>Port:</u> Network Clients (LAN PC) uses port numbers to distinguish one network application/protocol over another. Below you will find a list of some common used ports and their corresponding application:

| Port | Application                   | Port | Application                   |
|------|-------------------------------|------|-------------------------------|
| 20   | FTP data (FTP server)         | 80   | HTTP (Web server)             |
| 21   | FTP data (FTP server)         | 110  | POP3 (Mail server - incoming) |
| 22   | SSH (Secure shell)            | 2000 | Remotely Anywhere             |
| 23   | Telnet                        | 5800 | VNC                           |
| 25   | SMTP (Mail server - outgoing) | 5900 | VNC                           |

For more ports and their corresponding applications, see http://portforward.com/cports.htm.

<u>PPPoE:</u> Point-to-Point Protocol over Ethernet. Point-to-Point Protocol is a secure data transmission method originally created for dial-up connections; PPPoE is for Ethernet connections. PPPoE relies on two widely accepted standards, Ethernet and the Point-to-Point Protocol. It is a communications protocol for transmitting information over Ethernet between different manufacturers

<u>Protocol</u>: A protocol is a set of rules for interaction agreed upon between multiple parties so that when they interface with each other based on such a protocol, the interpretation of their behavior is well defined and can be made objectively, without confusion or misunderstanding.

<u>Router:</u> A router is an intelligent network device that forwards packets between different networks based on network layer address information such as IP addresses.

<u>Subnet Mask:</u> A subnet mask, which may be a part of the TCP/IP information provided by your ISP, is a set of four numbers (e.g. 255.255.255.0) configured like an IP address. It is used to create IP address numbers used only within a particular network (as opposed to valid IP address numbers recognized by the Internet, which must be assigned by InterNIC).

TCP/IP, UDP: Transmission Control Protocol/Internet Protocol (TCP/IP) and Unreliable Datagram Protocol (UDP). TCP/IP is the standard protocol for data transmission over the Internet. Both TCP and UDP are transport layer protocol. TCP performs proper error detection and error recovery, and thus is reliable. UDP on the other hand is not reliable. They both run on top of the IP (Internet Protocol), a network layer protocol.

<u>WAN:</u> Wide Area Network. A network that connects computers located in geographically separate areas (e.g. different buildings, cities, countries). The Internet is a wide area network.

<u>Web-based management Graphical User Interface (GUI):</u> Many devices support a graphical user interface that is based on the web browser. This means the user can use the familiar Netscape or Microsoft Internet Explorer to Control/configure or monitor the device being managed.

## 8-3. License Agreement

#### **Licensing Information**

This Conceptronic product C300BRS4A includes copyrighted third-party software licensed under the terms of the GNU General Public License.

Please see The GNU General Public License for the exact terms and conditions of this license.

All used software packages are copyright by their respective authors. Please see the source code for detailed information.

#### Availability of source code

Conceptronic. has exposed the full source code of the GPL licensed software, including any scripts to control compilation and installation of the object code. All future firmware updates will also be accompanied with their respective source code. For more information on how you can obtain our open source code, please visit our web site.

## Version 2, June 1991

Copyright (C) 1989, 1991 Free Software Foundation, Inc.
Temple Place, Suite 330, Boston, MA 02111-1307 USA
Everyone is permitted to copy and distribute verbatim copies
of this license document, but changing it is not allowed.

#### **Preamble**

The licenses for most software are designed to take away your freedom to share and change it. By contrast, the GNU General Public License is intended to guarantee your freedom to share and change free software—to make sure the software is free for all its users. This General Public License applies to most of the Free Software Foundation's software and to any other program whose authors commit to using it. (Some other Free Software Foundation software is covered by the GNU Library General Public License instead.) You can apply it to your programs, too.

When we speak of free software, we are referring to freedom, not price. Our General Public Licenses are designed to make sure that you have the freedom to distribute copies of free software (and charge for this service if you wish), that you receive source code or can get it if you want it, that you can change the software or use pieces of it in new free programs; and that you know you can do these things.

To protect your rights, we need to make restrictions that forbid anyone to deny you these rights or to ask you to surrender the rights. These restrictions translate to certain responsibilities for you if you distribute copies of the software, or if you modify it.

For example, if you distribute copies of such a program, whether gratis or for a fee, you must give the recipients all the rights that you have. You must make sure that they, too, receive or can get the source code. And you must show them these terms so they know their rights.

We protect your rights with two steps: (1) copyright the software, and (2) offer you this license which gives you legal permission to copy, distribute and/or modify the software.

Also, for each author's protection and ours, we want to make certain that everyone understands that there is no warranty for this free software. If the software is modified by someone else and passed on, we want its recipients to know that what they have is not the original, so that any problems introduced by others will not reflect on the original authors' reputations.

Finally, any free program is threatened constantly by software patents. We wish to avoid the danger that redistributors of a free program will individually obtain patent licenses, in effect making the program proprietary. To prevent this, we have made it clear that any patent must be licensed for everyone's free use or not licensed at all.

The precise terms and conditions for copying, distribution and modification follow.

#### **GNU GENERAL PUBLIC LICENSE**

## TERMS AND CONDITIONS FOR COPYING, DISTRIBUTION AND MODIFICATION

0. This License applies to any program or other work which contains a notice placed by the copyright holder saying it may be distributed under the terms of this General Public License. The "Program", below, refers to any such program or work, and a "work based on the Program" means either the Program or any derivative work under copyright law: that is to say, a work containing the Program or a portion of it, either verbatim or with modifications and/or translated into another

language. (Hereinafter, translation is included without limitation in the term "modification".) Each licensee is addressed as "you".

Activities other than copying, distribution and modification are not covered by this License; they are outside its scope. The act of running the Program is not restricted, and the output from the Program is covered only if its contents constitute a work based on the Program (independent of having been made by running the Program). Whether that is true depends on what the Program does.

1. You may copy and distribute verbatim copies of the Program's source code as you receive it, in any medium, provided that you conspicuously and appropriately publish on each copy an appropriate copyright notice and disclaimer of warranty;

keep intact all the notices that refer to this License and to the absence of any warranty; and give any other recipients of the Program a copy of this License along with the Program.

You may charge a fee for the physical act of transferring a copy, and you may at your option offer warranty protection in exchange for a fee.

- 2. You may modify your copy or copies of the Program or any portion of it, thus forming a work based on the Program, and copy and distribute such modifications or work under the terms of Section 1 above, provided that you also meet all of these conditions:
- a) You must cause the modified files to carry prominent notices stating that you changed the files and the date of any change.
- b) You must cause any work that you distribute or publish, that in whole or in part contains or is derived from the Program or any part thereof, to be licensed as a whole at no charge to all third parties under the terms of this License.
- c) If the modified program normally reads commands interactively when run, you must cause it, when started running for such interactive use in the most ordinary way, to print or display an announcement including an appropriate copyright notice and a notice that there is no warranty (or else, saying that you provide a warranty) and that users may redistribute the program under these conditions, and telling the user how to view a copy of this License. (Exception: if the Program itself is interactive but does not normally print such an announcement, your work based on the Program is not required to print an announcement.)

These requirements apply to the modified work as a whole. If identifiable sections of that work are not derived from the Program, and can be reasonably considered independent and separate works in themselves, then this License, and its terms, do not apply to those sections when you distribute them as separate works. But when you distribute the same sections as part of a whole which is a work based on the Program, the distribution of the whole must be on the terms of this License, whose permissions for other licensees extend to the entire whole, and thus to each and every part regardless of who wrote it.

Thus, it is not the intent of this section to claim rights or contest your rights to work written entirely by you; rather, the intent is to exercise the right to control the distribution of derivative or collective works based on the Program.

In addition, mere aggregation of another work not based on the Program with the Program (or with a work based on the Program) on a volume of a storage or distribution medium does not bring the other work under the scope of this License.

- 3. You may copy and distribute the Program (or a work based on it, under Section 2) in object code or executable form under the terms of Sections 1 and 2 above provided that you also do one of the following:
- a) Accompany it with the complete corresponding machine-readable source code, which must be distributed under the terms of Sections 1 and 2 above on a medium customarily used for software interchange; or,
- b) Accompany it with a written offer, valid for at least three years, to give any third party, for a charge no more than your cost of physically performing source distribution, a complete machine-readable copy of the corresponding source code, to be distributed under the terms of Sections 1 and 2 above on a medium customarily used for software interchange; or,
- c) Accompany it with the information you received as to the offer to distribute corresponding source code. (This alternative is allowed only for noncommercial distribution and only if you received the program in object code or executable form with such an offer, in accord with Subsection b above.)

The source code for a work means the preferred form of the work for making modifications to it. For an executable work, complete source code means all the source code for all modules it contains, plus any associated interface definition files, plus the scripts used to control compilation and installation of the executable. However, as a special exception, the source code distributed need not include anything that is normally distributed (in either source or binary form) with the major components (compiler, kernel, and so on) of the operating system on which the executable runs, unless that component itself accompanies the executable.

If distribution of executable or object code is made by offering access to copy from a designated place, then offering equivalent access to copy the source code from the same place counts as distribution of the source code, even though third parties are not compelled to copy the source along with the object code.

- 4. You may not copy, modify, sublicense, or distribute the Program except as expressly provided under this License. Any attempt otherwise to copy, modify, sublicense or distribute the Program is void, and will automatically terminate your rights under this License. However, parties who have received copies, or rights, from you under this License will not have their licenses terminated so long as such parties remain in full compliance.
- 5. You are not required to accept this License, since you have not signed it. However, nothing else grants you permission to modify or distribute the Program or its derivative works. These actions are prohibited by law if you do not accept this License. Therefore, by modifying or distributing the Program (or any work based on the Program), you indicate your acceptance of this License to do so, and all its terms and conditions for copying, distributing or modifying the Program or works based on it.
- 6. Each time you redistribute the Program (or any work based on the Program), the recipient automatically receives a license from the original licensor to copy, distribute or modify the Program subject to these terms and conditions. You may not impose any further restrictions on the recipients' exercise of the rights granted herein. You are not responsible for enforcing compliance by third parties to this License.
- 7. If, as a consequence of a court judgment or allegation of patent infringement or for any other reason (not limited to patent issues), conditions are imposed on you (whether by court order, agreement or otherwise) that contradict the conditions of this License, they do not excuse you from the conditions of this License. If you cannot distribute so as to satisfy simultaneously your obligations under this License and any other pertinent obligations, then as a consequence you may not distribute the Program at all. For example, if a patent license would not permit royalty-free redistribution of the Program by all those who receive copies directly or indirectly through you, then the only way you could satisfy both it and this License would be to refrain entirely from distribution of the Program.

If any portion of this section is held invalid or unenforceable under any particular circumstance, the balance of the section is intended to apply and the section as a whole is intended to apply in other circumstances. It is not the purpose of this section to induce you to infringe any patents or other property right claims or to contest validity of any such claims; this section has the sole purpose of protecting the integrity of the free software distribution system, which is implemented by public license practices. Many people have made generous contributions to the wide range of software distributed through that system in reliance on consistent application of that system; it is up to the author/donor to decide if he or she is willing to distribute software through any other system and a licensee cannot impose that choice.

This section is intended to make thoroughly clear what is believed to be a consequence of the rest of this License.

8. If the distribution and/or use of the Program is restricted in certain countries either by patents or by copyrighted interfaces, the original copyright holder who places the Program under this License may add an explicit geographical distribution limitation excluding those countries, so that distribution is permitted only in or among countries not thus excluded. In such case, this License incorporates the limitation as if written in the body of this License.

9. The Free Software Foundation may publish revised and/or new versions of the General Public License from time to time. Such new versions will be similar in spirit to the present version, but may differ in detail to address new problems or concerns.

Each version is given a distinguishing version number. If the Program specifies a version number of this License which applies to it and "any later version", you have the option of following the terms and conditions either of that version or of any later version published by the Free Software Foundation. If the Program does not specify a version number of this License, you may choose any version ever published by the Free Software Foundation.

10. If you wish to incorporate parts of the Program into other free programs whose distribution conditions are different, write to the author to ask for permission. For software which is copyrighted by the Free Software Foundation, write to the Free Software Foundation; we sometimes make exceptions for this. Our decision will be guided by the two goals of preserving the free status of all derivatives of our free software and of promoting the sharing and reuse of software generally.

#### **NO WARRANTY**

- 11. BECAUSE THE PROGRAM IS LICENSED FREE OF CHARGE, THERE IS NO WARRANTY FOR THE PROGRAM, TO THE EXTENT PERMITTED BY APPLICABLE LAW. EXCEPT WHEN OTHERWISE STATED IN WRITING THE COPYRIGHT HOLDERS AND/OR OTHER PARTIES PROVIDE THE PROGRAM "AS IS" WITHOUT WARRANTY OF ANY KIND, EITHER EXPRESSED OR IMPLIED, INCLUDING, BUT NOT LIMITED TO, THE IMPLIED WARRANTIES OF MERCHANTABILITY AND FITNESS FOR A PARTICULAR PURPOSE. THE ENTIRE RISK AS TO THE QUALITY AND PERFORMANCE OF THE PROGRAM IS WITH YOU. SHOULD THE PROGRAM PROVE DEFECTIVE, YOU ASSUME THE COST OF ALL NECESSARY SERVICING, REPAIR OR CORRECTION.
- 12. IN NO EVENT UNLESS REQUIRED BY APPLICABLE LAW OR AGREED TO IN WRITING WILL ANY COPYRIGHT HOLDER, OR ANY OTHER PARTY WHO MAY MODIFY AND/OR REDISTRIBUTE THE PROGRAM AS PERMITTED ABOVE, BE LIABLE TO YOU FOR DAMAGES, INCLUDING ANY GENERAL, SPECIAL, INCIDENTAL OR CONSEQUENTIAL DAMAGES ARISING OUT OF THE USE OR INABILITY TO USE THE PROGRAM (INCLUDING BUT NOT LIMITED TO LOSS OF DATA OR DATA BEING RENDERED INACCURATE OR LOSSES SUSTAINED BY YOU OR THIRD PARTIES OR A FAILURE OF THE PROGRAM TO OPERATE WITH ANY OTHER PROGRAMS), EVEN IF SUCH HOLDER OR OTHER PARTY HAS BEEN ADVISED OF THE POSSIBILITY OF SUCH DAMAGES.

#### **END OF TERMS AND CONDITIONS**

# How to Apply These Terms to Your New Programs

If you develop a new program, and you want it to be of the greatest possible use to the public, the best way to achieve this is to make it free software which everyone can redistribute and change under these terms.

To do so, attach the following notices to the program. It is safest to attach them to the start of each source file to most effectively convey the exclusion of warranty; and each file should have at least the "copyright" line and a pointer to where the full notice is found.

, 1 April 1989

Ty Coon, President of Vice

This General Public License does not permit incorporating your program into proprietary programs. If your program is a subroutine library, you may consider it more useful to permit linking proprietary applications with the library. If this is what you want to do, use the GNU Library General Public License instead of this License.

## **GNU LESSER GENERAL PUBLIC LICENSE**

Version 2.1, February 1999

Copyright (C) 1991, 1999 Free Software Foundation, Inc. 51 Franklin Street, Fifth Floor, Boston, MA 02110-1301 USA

Everyone is permitted to copy and distribute verbatim copies of this license document, but changing it is not allowed.

[This is the first released version of the Lesser GPL. It also counts as the successor of the GNU Library Public License, version 2, hence the version number 2.1.]

## **Preamble**

The licenses for most software are designed to take away your freedom to share and change it. By contrast, the GNU General Public Licenses are intended to guarantee your freedom to share and change free software--to make sure the software is free for all its users.

This license, the Lesser General Public License, applies to some specially designated software packages--typically libraries--of the Free Software Foundation and other authors who decide to use it. You can use it too, but we suggest you first think carefully about whether this license or the ordinary General Public License is the better strategy to use in any particular case, based on the explanations below.

When we speak of free software, we are referring to freedom of use, not price. Our General Public Licenses are designed to make sure that you have the freedom to distribute copies of free software (and charge for this service if you wish); that you receive source code or can get it if you want it; that you can change the software and use pieces of

it in new free programs; and that you are informed that you can do these things.

To protect your rights, we need to make restrictions that forbid distributors to deny you these rights or to ask you to surrender these rights. These restrictions translate to certain responsibilities for you if you distribute copies of the library or if you modify it.

For example, if you distribute copies of the library, whether gratis or for a fee, you must give the recipients all the rights that we gave you. You must make sure that they, too, receive or can get the source code. If you link other code with the library, you must provide complete object files to the recipients, so that they can relink them with the library after making changes to the library and recompiling it. And you must show them these terms so they know their rights.

We protect your rights with a two-step method: (1) we copyright the library, and (2) we offer you this license, which gives you legal permission to copy, distribute and/or modify the library.

To protect each distributor, we want to make it very clear that there is no warranty for the free library. Also, if the library is modified by someone else and passed on, the recipients should know that what they have is not the original version, so that the original author's reputation will not be affected by problems that might be introduced by others.

Finally, software patents pose a constant threat to the existence of any free program. We wish to make sure that a company cannot effectively restrict the users of a free program by obtaining a restrictive license from a patent holder. Therefore, we insist that any patent license obtained for a version of the library must be consistent with the full freedom of use specified in this license.

Most GNU software, including some libraries, is covered by the ordinary GNU General Public License. This license, the GNU Lesser General Public License, applies to certain designated libraries, and is quite different from the ordinary General Public License. We use this license for certain libraries in order to permit linking those libraries into non-free programs.

When a program is linked with a library, whether statically or using a shared library, the combination of the two is legally speaking a combined work, a derivative of the original library. The ordinary General Public License therefore permits such linking only if the entire combination fits its criteria of freedom. The Lesser General Public License permits more lax criteria for linking other code with the library.

We call this license the "Lesser" General Public License because it does Less to protect the user's freedom than the ordinary General Public License. It also provides other free software developers Less of an advantage over competing non-free programs. These disadvantages are the reason we use the ordinary General Public License for many libraries. However, the Lesser license provides advantages in certain special circumstances.

For example, on rare occasions, there may be a special need to encourage the widest possible use of a certain library, so that it becomes a de-facto standard. To achieve this, non-free programs must be allowed to use the library. A more frequent case is that a free library does the same job as widely used non-free libraries. In this case, there is little to gain by limiting the free library to free software only, so we use the Lesser General Public License.

In other cases, permission to use a particular library in non-free programs enables a greater number of people to use a large body of free software. For example, permission to use the GNU C Library in non-free programs enables many more people to use the whole GNU operating system, as well as its variant, the GNU/Linux operating system.

Although the Lesser General Public License is Less protective of the users' freedom, it does ensure that the user of a program that is linked with the Library has the freedom and the wherewithal to run that program using a modified version of the Library.

The precise terms and conditions for copying, distribution and modification follow. Pay close attention to the difference between a "work based on the library" and a "work that uses the library". The former contains code derived from the library, whereas the latter must be combined with the library in order to run.

# GNU LESSER GENERAL PUBLIC LICENSE TERMS AND CONDITIONS FOR COPYING, DISTRIBUTION AND MODIFICATION

0. This License Agreement applies to any software library or other program which contains a notice placed by the copyright holder or other authorized party saying it may be distributed under the terms of this Lesser General Public License (also called "this License"). Each licensee is addressed as "you".

A "library" means a collection of software functions and/or data prepared so as to be conveniently linked with application programs (which use some of those functions and data) to form executables.

The "Library", below, refers to any such software library or work which has been distributed under these terms. A "work based on the Library" means either the Library or any derivative work under copyright law: that is to say, a work containing the Library or a portion of it, either verbatim or with modifications and/or translated straightforwardly into another language. (Hereinafter, translation is included without limitation in the term "modification".)

"Source code" for a work means the preferred form of the work for making modifications to it. For a library, complete source code means all the source code for all modules it contains, plus any associated interface definition files, plus the scripts used to control compilation and installation of the library.

Activities other than copying, distribution and modification are not covered by this License; they are outside its scope. The act of running a program using the Library is not restricted, and output from such a program is covered only if its contents constitute a work based on the Library (independent of the use of the Library in a tool for writing it). Whether that is true depends on what the Library does and what the program that uses the Library does.

1. You may copy and distribute verbatim copies of the Library's complete source code as you receive it, in any medium, provided that you conspicuously and appropriately publish on each copy an appropriate copyright notice and disclaimer of warranty; keep intact all the notices that refer to this License and to the absence of any warranty; and distribute a copy of this License along with the Library.

You may charge a fee for the physical act of transferring a copy, and you may at your option offer warranty protection in exchange for a fee.

- 2. You may modify your copy or copies of the Library or any portion of it, thus forming a work based on the Library, and copy and distribute such modifications or work under the terms of Section 1 above, provided that you also meet all of these conditions:
  - a) The modified work must itself be a software library.
  - b) You must cause the files modified to carry prominent notices stating that you changed the files and the date of any change.

- c) You must cause the whole of the work to be licensed at no charge to all third parties under the terms of this License.
  - d) If a facility in the modified Library refers to a function or a table of data to be supplied by an application program that uses the facility, other than as an argument passed when the facility is invoked, then you must make a good faith effort to ensure that, in the event an application does not supply such function or table, the facility still operates, and performs whatever part of its purpose remains meaningful.

(For example, a function in a library to compute square roots has a purpose that is entirely well-defined independent of the application. Therefore, Subsection 2d requires that any application-supplied function or table used by this function must be optional: if the application does not supply it, the square root function must still compute square roots.)

These requirements apply to the modified work as a whole. If identifiable sections of that work are not derived from the Library, and can be reasonably considered independent and separate works in themselves, then this License, and its terms, do not apply to those sections when you distribute them as separate works. But when you distribute the same sections as part of a whole which is a work based on the Library, the distribution of the whole must be on the terms of this License, whose permissions for other licensees extend to the entire whole, and thus to each and every part regardless of who wrote it.

Thus, it is not the intent of this section to claim rights or contest your rights to work written entirely by you; rather, the intent is to exercise the right to control the distribution of derivative or collective works based on the Library.

In addition, mere aggregation of another work not based on the Library with the Library (or with a work based on the Library) on a volume of a storage or distribution medium does not bring the other work under the scope of this License.

3. You may opt to apply the terms of the ordinary GNU General Public License instead of this License to a given copy of the Library. To do this, you must alter all the notices that refer to this License, so that they refer to the ordinary GNU General Public License, version 2, instead of to this License. (If a newer version than version 2 of the ordinary GNU General Public License has appeared, then you can specify that version instead if you wish.) Do not make any other change in these notices.

Once this change is made in a given copy, it is irreversible for that copy, so the ordinary GNU General Public License applies to all subsequent copies and derivative works made from that copy.

This option is useful when you wish to copy part of the code of the Library into a program that is not a library.

4. You may copy and distribute the Library (or a portion or derivative of it, under Section 2) in object code or executable form under the terms of Sections 1 and 2 above provided that you accompany it with the complete corresponding machine-readable source code, which must be distributed under the terms of Sections 1 and 2 above on a medium customarily used for software interchange.

If distribution of object code is made by offering access to copy from a designated place, then offering equivalent access to copy the source code from the same place satisfies the requirement to distribute the source code, even though third parties are not compelled to copy the source along with the object code.

5. A program that contains no derivative of any portion of the Library, but is designed to work with the Library by being compiled or linked with it, is called a "work that uses the Library". Such a work, in isolation, is not a derivative work of the Library, and therefore falls outside the scope of this License.

However, linking a "work that uses the Library" with the Library creates an executable that is a derivative of the Library (because it contains portions of the Library), rather than a "work that uses the library". The executable is therefore covered by this License. Section 6 states terms for distribution of such executables.

When a "work that uses the Library" uses material from a header file that is part of the Library, the object code for the work may be a derivative work of the Library even though the source code is not. Whether this is true is especially significant if the work can be linked without the Library, or if the work is itself a library. The threshold for this to be true is not precisely defined by law.

If such an object file uses only numerical parameters, data structure layouts and accessors, and small macros and small inline functions (ten lines or less in length), then the use of the object file is unrestricted, regardless of whether it is legally a derivative work. (Executables containing this object code plus portions of the Library will still fall under Section 6.)

Otherwise, if the work is a derivative of the Library, you may distribute the object code for the work under the terms of Section 6. Any executables containing that work also fall under Section 6, whether or not they are linked directly with the Library itself.

6. As an exception to the Sections above, you may also combine or link a "work that uses the Library" with the Library to produce a work containing portions of the Library, and distribute that work under terms of your choice, provided that the terms permit modification of the work for the customer's own use and reverse engineering for debugging such modifications.

You must give prominent notice with each copy of the work that the Library is used in it and that the Library and its use are covered by this License. You must supply a copy of this License. If the work during execution displays copyright notices, you must include the copyright notice for the Library among them, as well as a reference directing the user to the copy of this License. Also, you must do one of these things:

- a) Accompany the work with the complete corresponding machine-readable source code for the Library including whatever changes were used in the work (which must be distributed under Sections 1 and 2 above); and, if the work is an executable linked with the Library, with the complete machine-readable "work that uses the Library", as object code and/or source code, so that the user can modify the Library and then relink to produce a modified executable containing the modified Library. (It is understood that the user who changes the contents of definitions files in the Library will not necessarily be able to recompile the application to use the modified definitions.)
- b) Use a suitable shared library mechanism for linking with the Library. A suitable mechanism is one that (1) uses at run time a copy of the library already present on the user's computer system, rather than copying library functions into the executable, and (2) will operate properly with a modified version of the library, if the user installs one, as long as the modified version is interface-compatible with the version that the work was made with.
  - c) Accompany the work with a written offer, valid for at least three years, to give the same user the materials specified in Subsection 6a, above, for a charge no more than the cost of performing this distribution.
- d) If distribution of the work is made by offering access to copy from a designated place, offer equivalent access to copy the above specified materials from the same place.
- e) Verify that the user has already received a copy of these materials or that you have already sent this user a copy.

For an executable, the required form of the "work that uses the Library" must include any data and utility programs needed for reproducing the executable from it. However, as a special exception, the materials to be distributed need not include anything that is normally distributed (in either source or binary form) with the major components (compiler, kernel, and so on) of the operating system on which the executable runs, unless that component itself accompanies the executable.

It may happen that this requirement contradicts the license restrictions of other proprietary libraries that do not normally accompany the operating system. Such a contradiction means you cannot use both them and the Library together

in an executable that you distribute.

7. You may place library facilities that are a work based on the Library side-by-side in a single library together with other library facilities not covered by this License, and distribute such a combined library, provided that the separate distribution of the work based on the Library and of the other library facilities is otherwise permitted, and provided that you do these two things:

- a) Accompany the combined library with a copy of the same work based on the Library, uncombined with any other library facilities. This must be distributed under the terms of the Sections above.
- b) Give prominent notice with the combined library of the fact that part of it is a work based on the Library, and explaining where to find the accompanying uncombined form of the same work.
- 8. You may not copy, modify, sublicense, link with, or distribute the Library except as expressly provided under this License. Any attempt otherwise to copy, modify, sublicense, link with, or distribute the Library is void, and will automatically terminate your rights under this License. However, parties who have received copies, or rights, from you under this License will not have their licenses terminated so long as such parties remain in full compliance.
- 9. You are not required to accept this License, since you have not signed it. However, nothing else grants you permission to modify or distribute the Library or its derivative works. These actions are prohibited by law if you do not accept this License. Therefore, by modifying or distributing the Library (or any work based on the Library), you indicate your acceptance of this License to do so, and all its terms and conditions for copying, distributing or modifying the Library or works based on it.
- 10. Each time you redistribute the Library (or any work based on the Library), the recipient automatically receives a license from the original licensor to copy, distribute, link with or modify the Library subject to these terms and conditions. You may not impose any further restrictions on the recipients' exercise of the rights granted herein. You are not responsible for enforcing compliance by third parties with this License.
- 11. If, as a consequence of a court judgment or allegation of patent infringement or for any other reason (not limited to patent issues), conditions are imposed on you (whether by court order, agreement or otherwise) that contradict the conditions of this License, they do not excuse you from the conditions of this License. If you cannot distribute so as to satisfy simultaneously your obligations under this License and any other pertinent obligations, then as a consequence you

may not distribute the Library at all. For example, if a patent license would not permit royalty-free redistribution of the Library by all those who receive copies directly or indirectly through you, then the only way you could satisfy both it and this License would be to refrain entirely from distribution of the Library.

If any portion of this section is held invalid or unenforceable under any particular circumstance, the balance of the section is intended to apply, and the section as a whole is intended to apply in other circumstances.

It is not the purpose of this section to induce you to infringe any patents or other property right claims or to contest validity of any such claims; this section has the sole purpose of protecting the integrity of the free software distribution system which is implemented by public license practices. Many people have made generous contributions to the wide range of software distributed through that system in reliance on consistent application of that system; it is up to the author/donor to decide if he or she is willing to distribute software through any other system and a licensee cannot impose that choice.

This section is intended to make thoroughly clear what is believed to be a consequence of the rest of this License.

12. If the distribution and/or use of the Library is restricted in certain countries either by patents or by copyrighted interfaces, the original copyright holder who places the Library under this License may add an explicit geographical distribution limitation excluding those countries, so that distribution is permitted only in or among countries not thus

excluded. In such case, this License incorporates the limitation as if written in the body of this License.

13. The Free Software Foundation may publish revised and/or new versions of the Lesser General Public License from time to time. Such new versions will be similar in spirit to the present version, but may differ in detail to address new problems or concerns.

Each version is given a distinguishing version number. If the Library specifies a version number of this License which applies to it and "any later version", you have the option of following the terms and conditions either of that version or of any later version published by the Free Software Foundation. If the Library does not specify a license version number, you may choose any version ever published by the Free Software Foundation.

14. If you wish to incorporate parts of the Library into other free programs whose distribution conditions are incompatible with these, write to the author to ask for permission. For software which is copyrighted by the Free Software Foundation, write to the Free Software Foundation; we sometimes make exceptions for this. Our decision will be guided by the two goals of preserving the free status of all derivatives of our free software and of promoting the sharing and reuse of software generally.

#### **NO WARRANTY**

- 15. BECAUSE THE LIBRARY IS LICENSED FREE OF CHARGE, THERE IS NO WARRANTY FOR THE LIBRARY, TO THE EXTENT PERMITTED BY APPLICABLE LAW. EXCEPT WHEN OTHERWISE STATED IN WRITING THE COPYRIGHT HOLDERS AND/OR OTHER PARTIES PROVIDE THE LIBRARY "AS IS" WITHOUT WARRANTY OF ANY KIND, EITHER EXPRESSED OR IMPLIED, INCLUDING, BUT NOT LIMITED TO, THE IMPLIED WARRANTIES OF MERCHANTABILITY AND FITNESS FOR A PARTICULAR PURPOSE. THE ENTIRE RISK AS TO THE QUALITY AND PERFORMANCE OF THE LIBRARY IS WITH YOU. SHOULD THE LIBRARY PROVE DEFECTIVE, YOU ASSUME THE COST OF ALL NECESSARY SERVICING, REPAIR OR CORRECTION.
- 16. IN NO EVENT UNLESS REQUIRED BY APPLICABLE LAW OR AGREED TO IN WRITING WILL ANY COPYRIGHT HOLDER, OR ANY OTHER PARTY WHO MAY MODIFY AND/OR REDISTRIBUTE THE LIBRARY AS PERMITTED ABOVE, BE LIABLE TO YOU FOR DAMAGES, INCLUDING ANY GENERAL, SPECIAL, INCIDENTAL OR CONSEQUENTIAL DAMAGES ARISING OUT OF THE USE OR INABILITY TO USE THE LIBRARY (INCLUDING BUT NOT LIMITED TO LOSS OF DATA OR DATA BEING RENDERED INACCURATE OR LOSSES SUSTAINED BY YOU OR THIRD PARTIES OR A FAILURE OF THE LIBRARY TO OPERATE WITH ANY OTHER SOFTWARE), EVEN IF SUCH HOLDER OR OTHER PARTY HAS BEEN ADVISED OF THE POSSIBILITY OF SUCH DAMAGES.

# **END OF TERMS AND CONDITIONS**

## **BSD LICENSE**

Redistribution and use in source and binary forms, with or without modification, are permitted provided that the following conditions are met:

- \* Redistributions of source code must retain the above copyright notice, this list of conditions and the following disclaimer.
- \* Redistributions in binary form must reproduce the above copyright notice, this list of conditions and the following disclaimer in the documentation and/or other materials provided with the distribution.
- \* Neither the name of Conceptronic nor the names of its contributors may be used to endorse or promote products derived from this software without specific prior written permission.

THIS SOFTWARE IS PROVIDED BY CONCEPTRONIC "AS IS" AND ANY EXPRESS OR IMPLIED WARRANTIES, INCLUDING, BUT NOT LIMITED TO, THE IMPLIED WARRANTIES OF MERCHANTABILITY AND FITNESS FOR A PARTICULAR PURPOSE ARE DISCLAIMED.

IN NO EVENT SHALL CONCEPTRONIC BE LIABLE FOR ANY DIRECT, INDIRECT, INCIDENTAL, SPECIAL, EXEMPLARY, OR CONSEQUENTIAL DAMAGES INCLUDING, BUT NOT LIMITED TO, PROCUREMENT OF SUBSTITUTE GOODS OR SERVICES; LOSS OF USE, DATA, OR PROFITS; OR BUSINESS INTERRUPTION) HOWEVER CAUSED AND ON ANY THEORY OF LIABILITY, WHETHER IN CONTRACT, STRICT LIABILITY, OR TORT (INCLUDING NEGLIGENCE OR OTHERWISE) ARISING IN ANY WAY OUT OF THE USE OF THIS SOFTWARE, EVEN IF ADVISED OF THE POSSIBILITY OF SUCH DAMAGE.

#### **REVISED BSD LICENSE**

Redistribution and use in source and binary forms, with or without modification, are permitted provided that the following conditions are met:

- \* Redistributions of source code must retain the above copyright notice, this list of conditions and the following disclaimer.
- \* Redistributions in binary form must reproduce the above copyright notice, this list of conditions and the following disclaimer in the documentation and/or other materials provided with the distribution.
- \* Neither the name of Conceptronic nor the names of its contributors may be used to endorse or promote products derived from this software without specific prior written permission.

THIS SOFTWARE IS PROVIDED BY CONCEPTRONIC ``AS IS" AND ANY EXPRESS OR IMPLIED WARRANTIES, INCLUDING, BUT NOT LIMITED TO, THE IMPLIED WARRANTIES OF MERCHANTABILITY AND FITNESS FOR A PARTICULAR PURPOSE ARE DISCLAIMED. IN NO EVENT SHALL CONCEPTRONIC BE LIABLE FOR ANY DIRECT, INDIRECT, INCIDENTAL, SPECIAL, EXEMPLARY, OR CONSEQUENTIAL DAMAGES (INCLUDING, BUT NOT LIMITED TO, PROCUREMENT OF SUBSTITUTE GOODS OR SERVICES; LOSS OF USE, DATA, OR PROFITS; OR BUSINESS INTERRUPTION) HOWEVER CAUSED AND ON ANY THEORY OF LIABILITY, WHETHER IN CONTRACT, STRICT LIABILITY, OR TORT (INCLUDING NEGLIGENCE OR OTHERWISE) ARISING IN ANY WAY OUT OF THE USE OF THIS SOFTWARE, EVEN IF ADVISED OF THE POSSIBILITY OF SUCH DAMAGE.